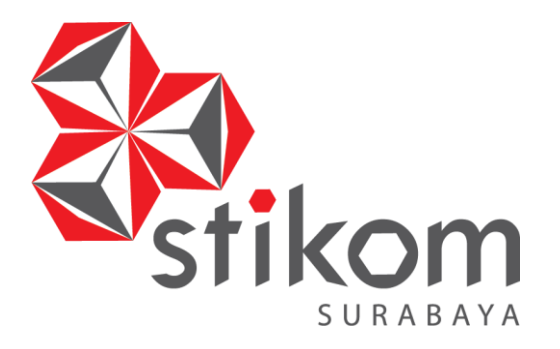

# **PERANCANGAN DAN IMPLEMENTASI ROUTING BERBASIS MIKROTIK PADA JARINGAN PT. PLN BAWEAN GRESIK (PERSERO)**

**KERJA PRAKTIK**

**Program Studi S1 Sistem Komputer**

**DAN INFORMATIKA** 

SURABAYA

**INSTITUT BISNIS** 

**Oleh: HESNOD DARAENY 15410200038**

**FAKULTAS TEKNOLOGI DAN INFORMATIKA INSTITUT BISNIS DAN INFORMATIKA STIKOM SURABAYA 2018**

#### **LAPORAN KERJA PRAKTIK**

# **PERANCANGAN DAN IMPLEMENTASI ROUTING BERBASIS MIKROTIK PADA JARINGAN PT. PLN BAWEAN GRESIK (PERSERO)**

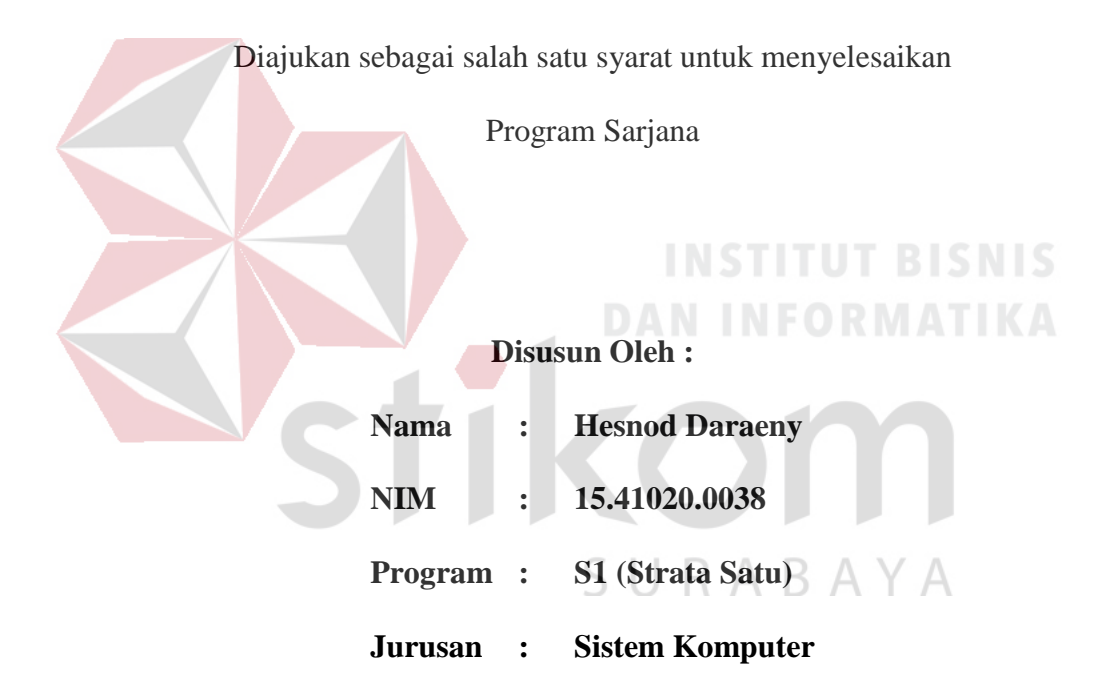

## **FAKULTAS TEKNOLOGI DAN INFORMATIKA**

### **INSTITUT BISNIS DAN INFORMATIKA STIKOM SURABAYA**

**2018**

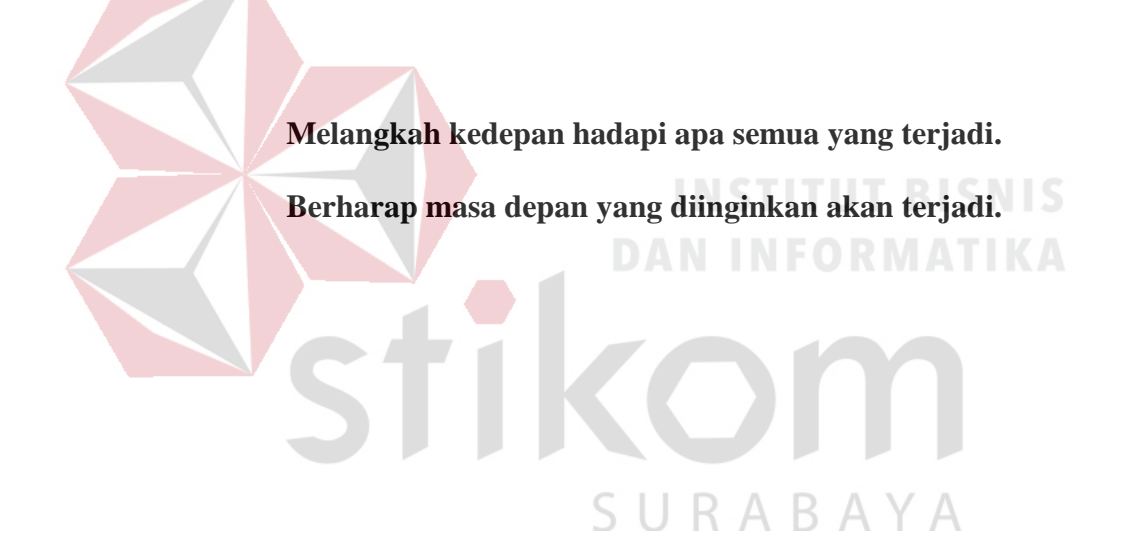

**Dipersembahkan kepada Bapak, Ibu dan Keluarga saya yang selalu mendukung, memotivasi dan memberi doa yang terbaik kepada saya, Beserta semua orang yang selalu membantu, mendukung dan memotivasi agar tetap berusaha, belajar, berdoa agar menjadi lebih baik dari** 

**sebelumnya.**

SURABAYA

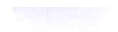

#### <span id="page-4-0"></span>**LEMBAR PENGESAHAN**

# PERANCANGAN DAN IMPLEMENTASI ROUTING BERBASIS MIKROTIK PADA JARINGAN PT. PLN BAWEAN GRESIK (PERSERO)

Laporan Kerja Praktik oleh **HESNOD DARAENY** NIM: 15.41020.0038 Telah diperiksa, diuji dan disetujui

Surabaya, 12 Desember 2018

Pembimbing

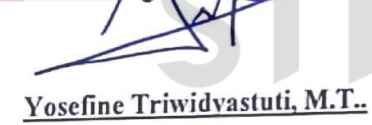

NIDN: 0729038504

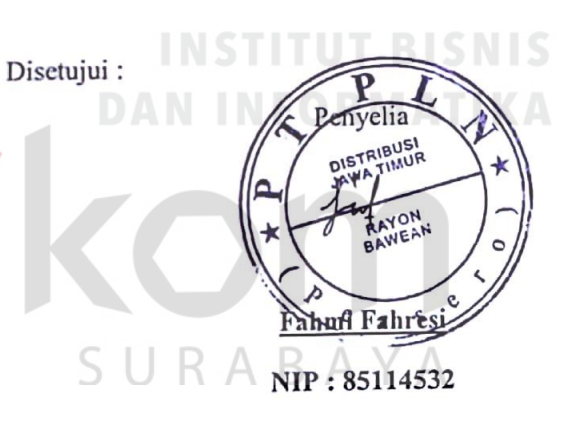

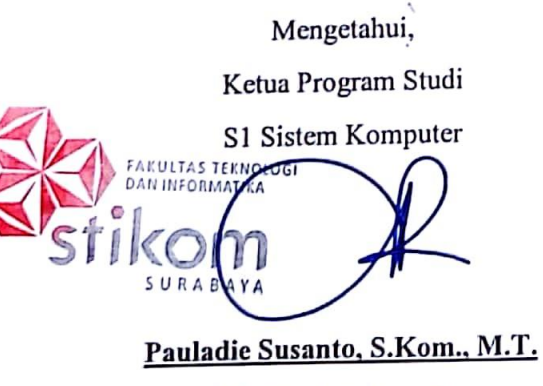

NIDN: 0729047501

#### <span id="page-5-0"></span>**SURAT PERNYATAAN**

#### PERSETUJUAN PUBLIKASI DAN KEASLIAN KARYA ILMIAH

Sebagai mahasiswa Institut Bisnis dan Informatika Stikom Surabaya, saya :

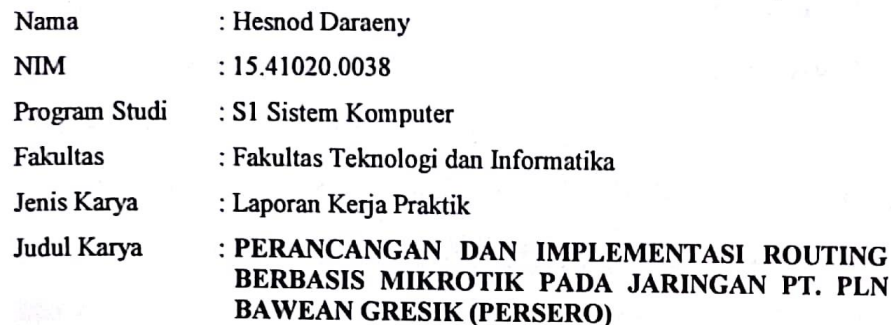

Menyatakan dengan sesungguhnya bahwa:

 $1.$ 

Demi pengembangan Ilmu Pengetahuan, Teknologi dan Seni, saya menyetujui memberikan kepada Institut Bisnis dan Informatika Stikom Surabaya Hak Bebas Royalti Non-Eksklusif (Non-Exclusive Royalti Free Right) atas seluruh isi/ sebagian karya ilmiah saya tersebut di atas untuk disimpan, dialihmediakan dan dikelola dalam bentuk pangkalan data (database) untuk selanjutnya didistribusikan atau dipublikasikan demi kepentingan akademis dengan tetap mencantumkan nama saya sebagai penulis atau pencipta dan sebagai pemilik Hak Cipta.

2. Karya tersebut di atas adalah karya asli saya, bukan plagiat baik sebagian maupun keseluruhan. Kutipan, karya atau pendapat orang lain yang ada dalam karya ilmiah ini adalah semata hanya rujukan yang dicantumkan dalam Daftar Pustaka saya.

3. Apabila dikemudian hari ditemukan dan terbukti terdapat tindakan plagiat pada karya ilmiah ini, maka saya bersedia untuk menerima pencabutan terhadap gelar kesarjanaan yang telah diberikan kepada saya.

Demikian surat pernyataan ini saya buat dengan sebenarnya.

Surabaya, 25 November 2018 Yang menyatakan 0A74AFF514781361  $<sup>0</sup>$  Ma</sup> **Hesnod Daraeny** NIM: 15.41020.0038

#### **ABSTRAK**

<span id="page-6-0"></span>Seiring dengan perkembangan teknologi informasi, jaringan komputer saat ini sangat dibutuhkan untuk menghubungkan berbagai instansi baik di bidang pemerintahan, pendidikan, bahkan di bidang bisnis sekalipun. Dimana banyak perusahaan yang memerlukan informasi dan data-data dari kantor-kantor lainnya baik dari rekan kerja, afiliasi bisnis, maupun konsumen. Dalam hal ini sering kali terjadi permasalahan pada jaringan komputer antara lain data yang dikirimkan lambat, rusak, tidak sampai tujuan, bahkan pada masalah keamanan. Oleh sebab itu, jaringan komputer memerlukan sebuah *router*.

*Routing* adalah suatu protokol yang digunakan untuk mendapatkan rute dari satu jaringan ke jaringan yang lain. Rute ini, disebut dengan *route* dan informasi *route* secara dinamis dapat diberikan ke *router* yang lain ataupun dapat diberikan secara statis ke *router* lain. Seorang administrator memilih suatu protokol *routing* dinamis berdasarkan keadaan topologi jaringannya. Misalnya berapa ukuran dari jaringan, *bandwidth* yang tersedia, proses power dalam *router*, merek dan model dari *router*, dan protokol yang digunakan dalam jaringan.

PT. PLN BAWEAN GRESIK (PERSERO) masih menggunakan penglamatan terpisah antara internet dan intranet pada jaringan perusahaan. Dalam kerja peraktek ini merancang dan mengimplementasikan routing berbasis mikrotik, agar jaringan internet dan intranet dapat berkomonukasi.

**Kata Kunci**: *Mikrotik, PLN, jaringan computer.*

#### **KATA PENGANTAR**

<span id="page-7-0"></span>Puji syukur saya panjatkan kepada Allah SWT atas segala rahmat yang telah diberikan, sehingga penulis dapat menyelesaikan Laporan Kerja Praktik. Penulisan Laporan ini adalah sebagai salah satu syarat menempuh Tugas Akhir pada Program Studi S1 Sistem Komputer Institut Bisnis dan Informatika Stikom Surabaya.

Dalam usaha menyelesaikan penulisan Laporan Kerja Praktik ini penulis banyak mendapat bantuan dari berbagai pihak baik moral maupun materi. Oleh karena itu penulis mengucapkan terima kasih kepada :

- 1. Allah SWT, karena dengan rahmatnya dan hidayahnya penulis dapat menyelesaikan Laporan Kerja Praktik ini.
- 2. Orang Tua dan Seluruh Keluarga penulis tercinta yang telah memberikan dorongan dan bantuan baik moral maupun materi sehingga penulis dapat menempuh dan menyelesaikan Kerja Praktik serta Laporan ini.
- 3. PT. PLN BAWEAN GRESIK (PERSERO) atas segala kesempatan dan pengalaman kerja yang telah diberikan kepada penulis selama melaksanakan Kerja Praktik.
- 4. Kepada Bapak Fahmi Fares selaku penyelia. Terima kasih atas bimbingan yang diberikan sehingga penulis dapat melaksanakan Kerja Praktik di PT. PLN BAWEAN GRESIK (PERSERO).
- 5. Kepada Bapak Pauladie Susanto, S.Kom., M.T. selaku Ketua Program Studi Sistem Komputer Surabaya atas ijin yang diberikan untuk melaksanakan Kerja Praktik di PT. PLN BAWEAN GRESIK (PERSERO).
- 6. Kepada Ibu Yosefine Triwidyastuti, M.T. selaku dosen pembimbing penulis sehingga dapat menyelesaikan Laporan Kerja Praktik.
- 7. Teman- teman seperjuangan Sistem Komputer angkatan 2015 serta rekanrekan pengurus Himpunan Mahasiswa S1 Sistem Komputer Institut Bisnis dan Informatika Stikom Surabaya.

Penulis berharap semoga laporan ini dapat berguna dan bermanfaat untuk menambah wawasan bagi pembacanya. Penulis juga menyadari dalam penulisan laporan ini banyak terdapat kekurangan. Oleh karena itu penulis sangat mengharapkan saran dan kritik untuk memperbaiki kekurangan dan berusaha untuk lebih baik lagi.

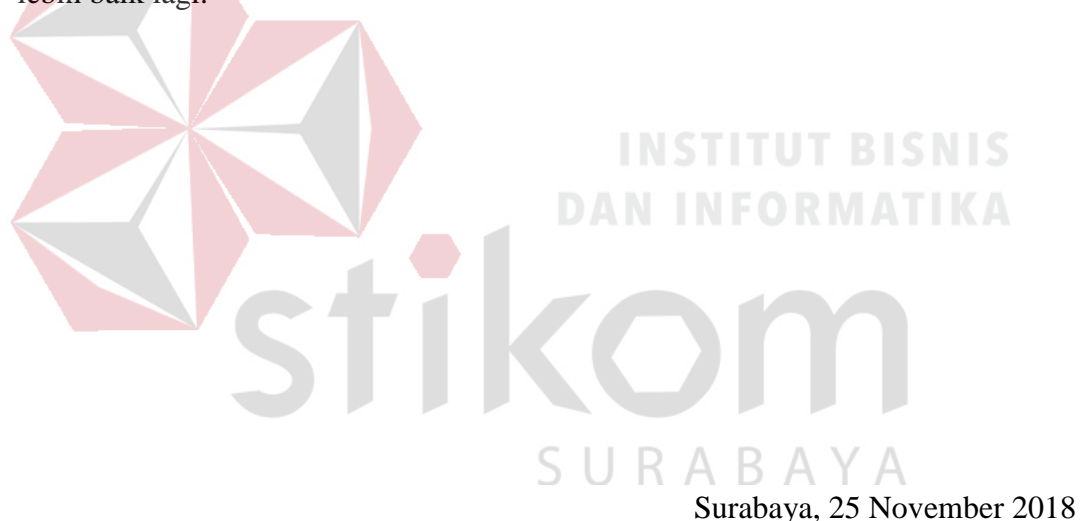

Penulis

#### **DAFTAR ISI**

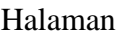

<span id="page-9-0"></span>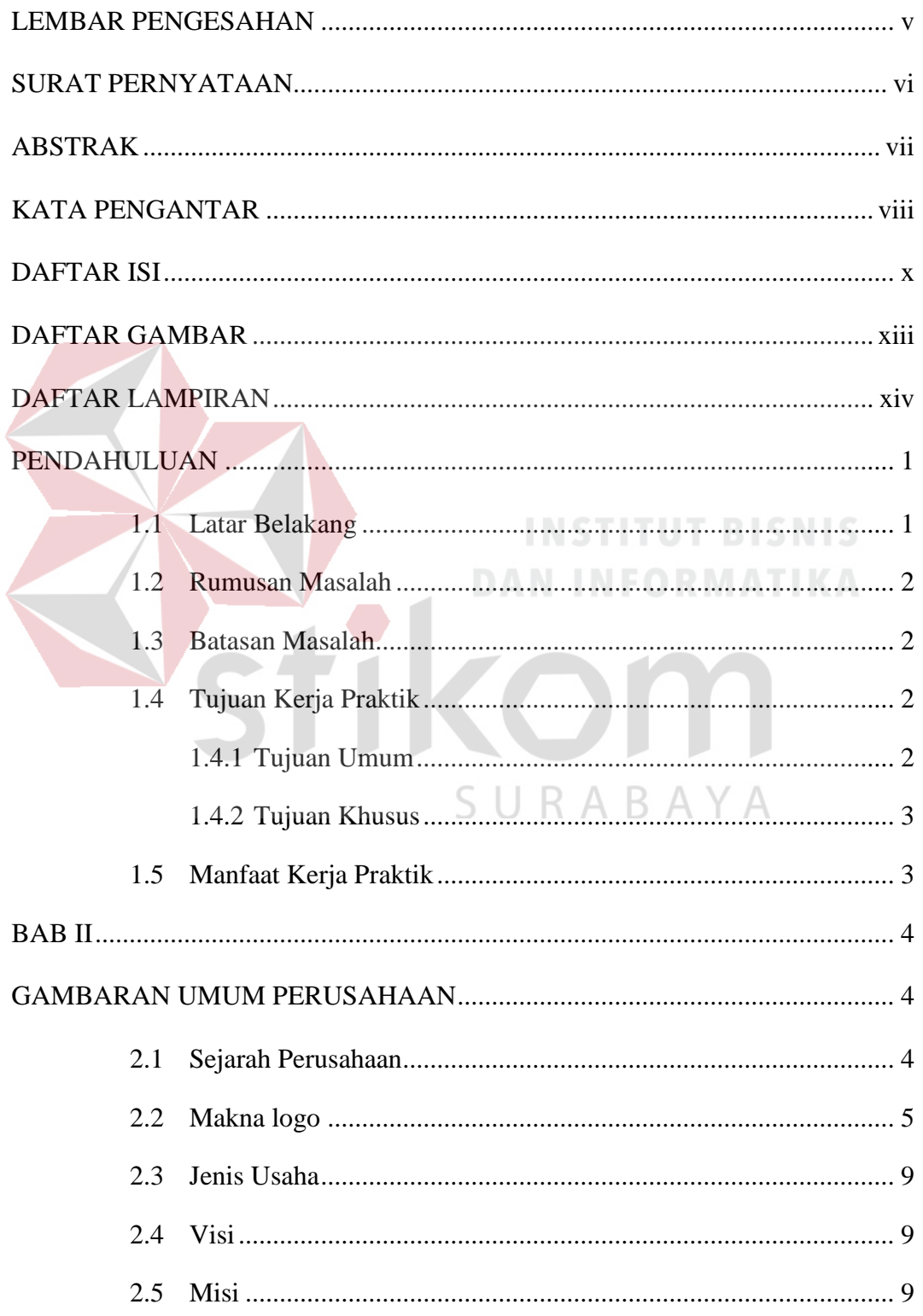

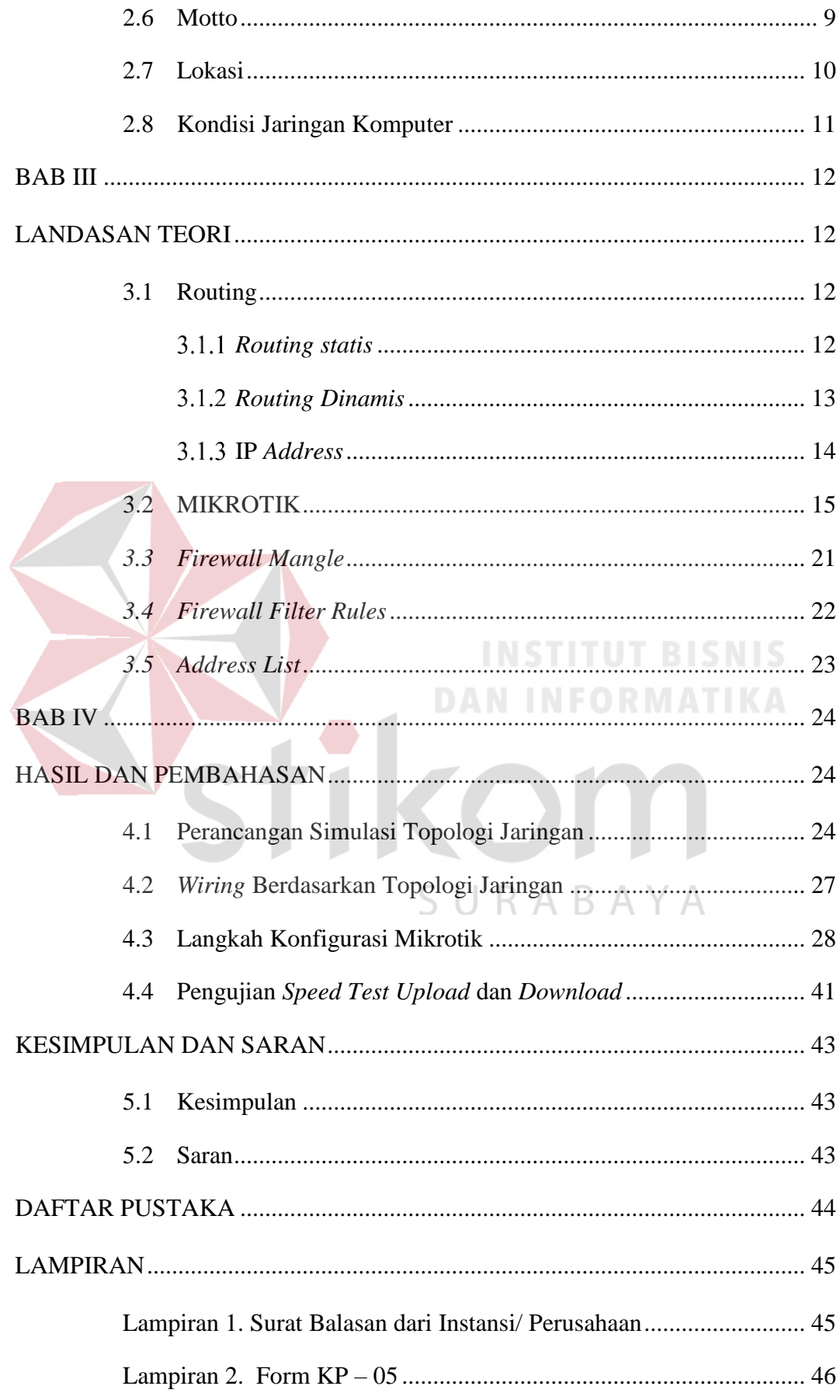

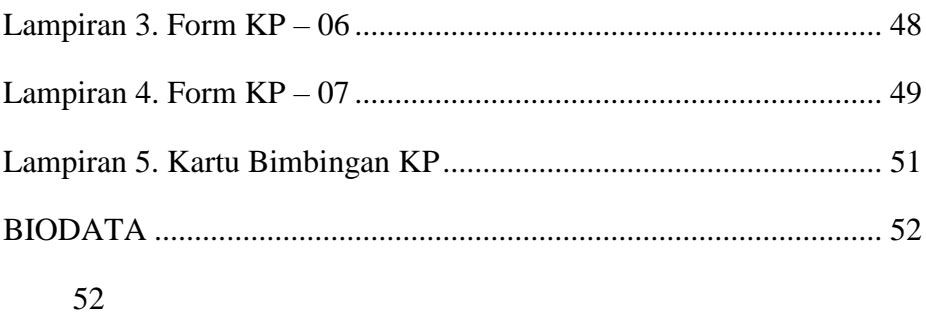

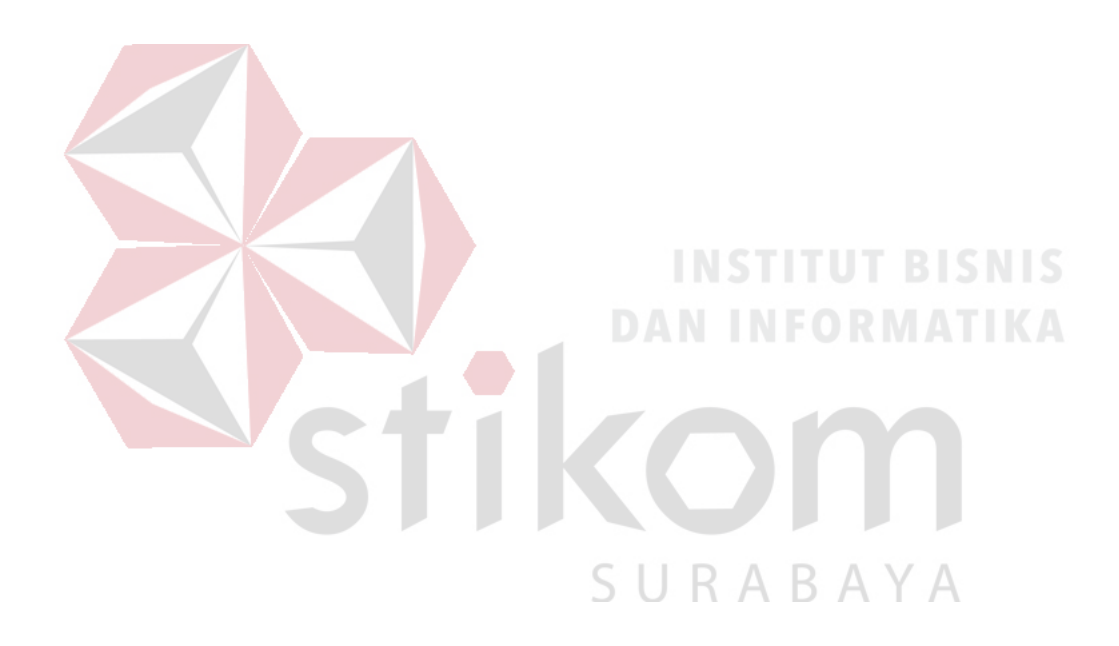

#### **DAFTAR GAMBAR**

<span id="page-12-0"></span>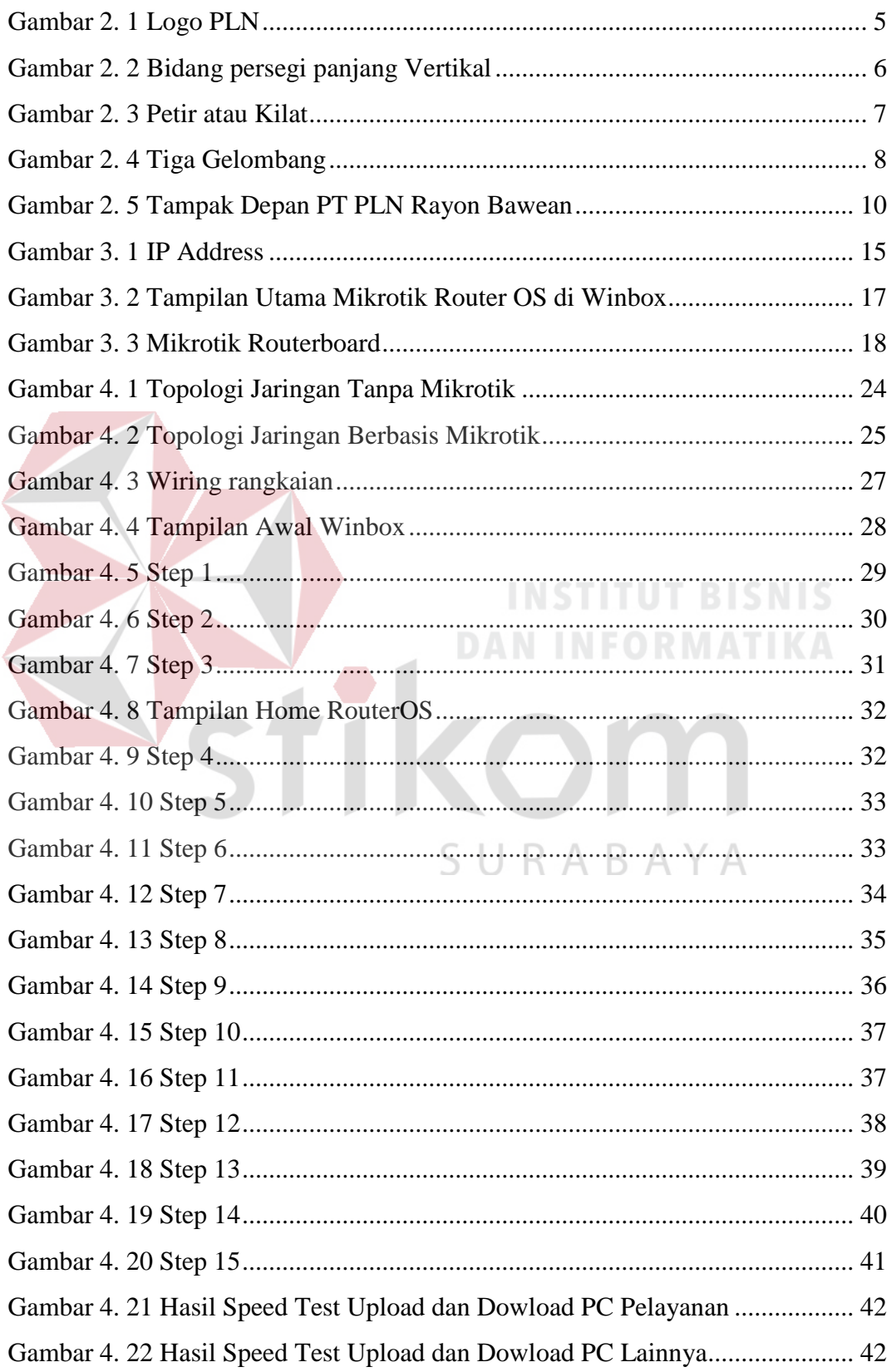

#### **DAFTAR LAMPIRAN**

<span id="page-13-0"></span>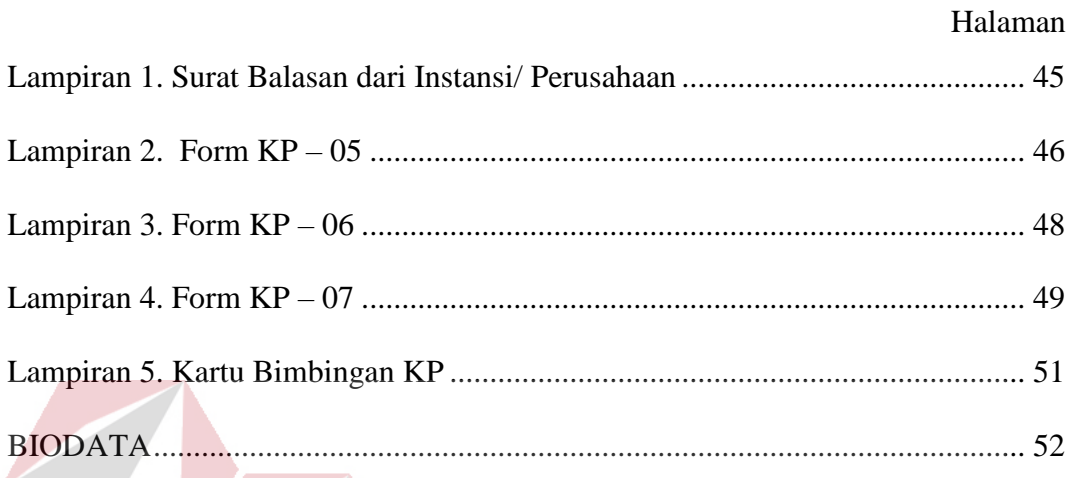

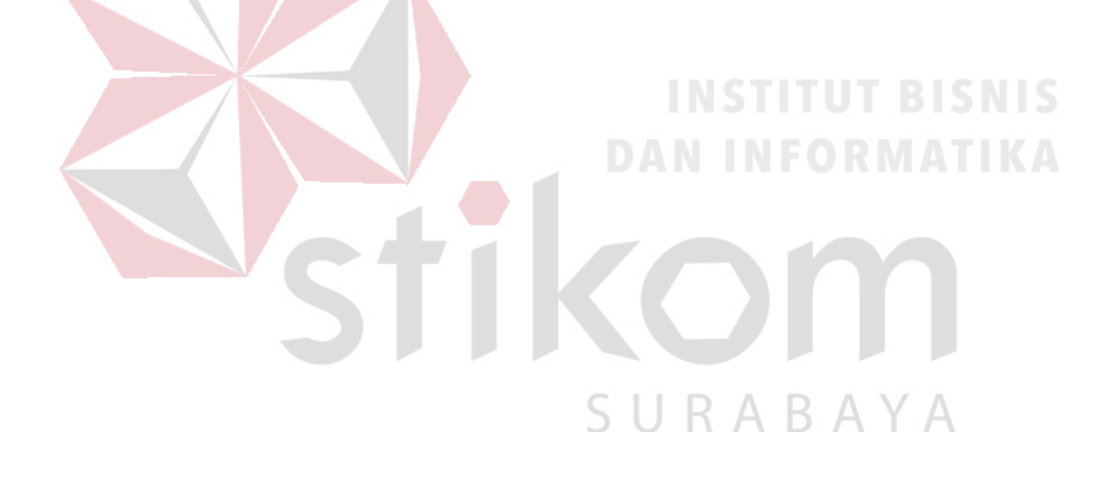

## **BAB I PENDAHULUAN**

#### <span id="page-14-1"></span><span id="page-14-0"></span>1.1 Latar Belakang

Perkembangan teknologi terus berkembang dari waktu ke waktu sesuai dengan tuntutan kebutuhan hidup setiap manusia. Hampir di segala bidang teknologi mempunyai peranan penting demi memudahkan segala sesuatu masalah yang timbul dari berjalannya sebuah sistem. Perkembangan teknologi tersebut memanfaatkan jaringan komputer yang merupakan terobosan teknologi yang sangat membantu untuk kebutuhan hidup manusia. Selain menyediakan media informasi dari berbagai bidang ilmu pengetahuan, teknologi informasi diharapkan menjadi media yang dapat mengontrol kebutuhan serta keinginan setiap para penggunanya. Teknologi informasi dapat memberikan kemudahan dalam melakukan berbagai macam, mulai dari proses mengirim data yang memanfaatkan jaringan komputer sebagai salah satu metode yang mampu mempermudah pengguna untuk melakukan pekerjaannya secara cepat, tepat dan akurat. PT. PLN BAWEAN GRESIK (PERSERO) adalah salah satu aspek yang ikut terkena dampak dari berkembangnya teknologi informasi. PT. PLN BAWEAN GRESIK (PERSERO) kini menuntut segala sesuatu berjalan dengan seefektif mungkin.

Berdasarkan permasalahan tersebut PT. PLN BAWEAN GRESIK (PERSERO), khususnya bagian ruang kerja memerlukan alat yang mampu mengirim data dan dapat menginformasikan ke berbagai hal yang memanfaatkan jaringan komputer sebagai tanda bahwa pengelolaan informasi dan data tersebut bisa terkirim dengan cepat.

1

#### <span id="page-15-0"></span>1.2 Rumusan Masalah

Bagaimana cara mempercepat jaringan komputer di PT. PLN BAWEAN GRESIK (PERSERO)?

#### <span id="page-15-1"></span>1.3 Batasan Masalah

Pada pelaksanaan tugas Kerja Praktek ini, terdapat beberapa batasan masalah, antara lain:

a. Menggunakan router mikrotik.

b. Mengkoneksikan jaringan internet dan jaringan intranet.

c. Menggunakan aplikasi Winbox.

#### <span id="page-15-2"></span>1.4 Tujuan Kerja Praktik

Adapun tujuan yang ingin dicapai dalam pelaksanaan Kerja Praktik antara

lain:

#### <span id="page-15-3"></span>1.4.1 Tujuan Umum

- a. Sebagai persyaratan mahasiswa dalam mengambil mata kuliah tugas akhir.
- b. Mendapatkan pengalaman dalam lingkup kerja.
- c. Memperoleh pengetahuan mengenai aplikasi ilmu yang terkait dengan instansi terkait.
- d. Meningkatkan efektivitas dan efisiensi proses pendidikan dan pelatihan kerja berkualitas.
- e. Dapat memecahkan permasalahan pada perusahaan sebagai wujud keterkaitan antara industri dan pendidikan.

#### <span id="page-16-0"></span>1.4.2 Tujuan Khusus

- 1. Membuat jaringan internet dan jaringan intranet menggunakan mikrotik.
- 2. Memberikan cara setting dan proses pada alat mikrotik.
- <span id="page-16-1"></span>1.5 Manfaat Kerja Praktik

Dengan adanya kerja praktik ini diharapkan PT. PLN BAWEAN GRESIK (PERSERO) mendapat peningkatan mutu jaringan operasional perusahaan dan pelayanan. Dengan adanya pembaharuan ini diharapkan operasional perusahaan dan pelayanan menjadi lebih mudah dan efisien .

Dengan adanya kerja praktik ini diharapkan mahasiswa mendapatkan pengalaman kerja dan juga dapat mengimplementasikan ilmu yang didapat selama perkuliahan ke dalam dunia kerja.

Manfaat yang diperoleh bagi Institut Bisnis dan Informatika Stikom Surabaya adalah membangun relasi dengan industri, sehingga menghasilkan lulusan yang memiliki keterampilan serta pengalaman kerja serta dapat membangun karakter kerja yang mampu mengembangkan ilmu dan kemampuannya dalam dunia kerja.

SURABAYA

#### <span id="page-17-0"></span>**BAB II**

#### **GAMBARAN UMUM PERUSAHAAN**

#### <span id="page-17-2"></span><span id="page-17-1"></span>2.1 Sejarah Perusahaan

Sejarah ketenagalistrikan di Indonesia dimulai pada akhir abad ke-19, ketika beberapa perusahaan Belanda mendirikan pembangkit tenaga listrik untuk keperluan sendiri. Pengusahaan tenaga listrik tersebut berkembang menjadi untuk keperluan umum, diawali dengan perusahaan swasta Belanda yaitu NV. NIGM yang memperluas usahanya dari hanya bidang gas ke bidang tenaga listrik. Selama Perang Dunia II berlangsung, perusahaan-perusahaan listrik tersebut dikuasai oleh Jepang dan setelah kemerdekaan Indonesia, tanggal 17 Agustus 1945, perusahaanperusahaan tersebut direbut oleh pemuda-pemuda Indonesia pada bulan September 1945 dan Diserahkan kepada Negara Republik Indonesia. Pada tanggal 27 Oktober 1945 Presiden Soekarno membentuk jawatan listrik dan gas dengan kapasitas pembangkit tenaga listrik hanya sebesar 157,5 MW.

## SURARAYA

Tanggal 1 Januari 1961, Jawatan listrik dan gas diubah menjadi BPU-PLN (Badan Pimpinan Umum Perusahaan Listrik Negara) yang bergerak di bidang listrik gas dan kokas. Tanggal 1 Januari 1965, BPU-PLN dibubarkan dan dibentuk dua perusahaan Negara yaitu Perusahaan Listrik Negara (PLN) yang mengelola tenaga listrik dan Perusahaan Gas Negara (PGN) yang mengelola gas. Saat itu kapasitas pembangkit tenaga listrik PLN hanya 300 MW.

Tahun 1972, Pemerintah Indonesia menetapkan status Perusahaan Listrik Negara sebagai Perusahaan Umum Listrik Negara (PLN). Tahun 1990, melalui

Peraturan pemerintah No. 17, PLN ditetapkan sebagai pemegang kuasa usaha ketenagalistrikan. Tahun 1992, Pemerintah memberikan kesempatan kepada sektor swasta untuk bergerak dalam bisnis penyediaan tenaga listrik. Sejalan dengan kebijakan diatas, pada bulan Juni 1994 status PLN dialihkan dari Perusahaan Umum menjadi Perusahaan Perseroan (PERSERO).

#### <span id="page-18-0"></span>2.2 Makna logo

Bentuk, warna dan makna lambang Perusahaan resmi yang digunakan adalah sesuai yang tercantum pada Lampiran Surat Keputusan Direksi Perusahaan Umum Listrik Negara No. : 031/DIR/76 Tanggal : 1 Juni 1976, mengenai Pembakuan Lambang Perusahaan Umum Listrik Negara, seperti yang tampak pada Gambar 2.1.

<span id="page-18-1"></span>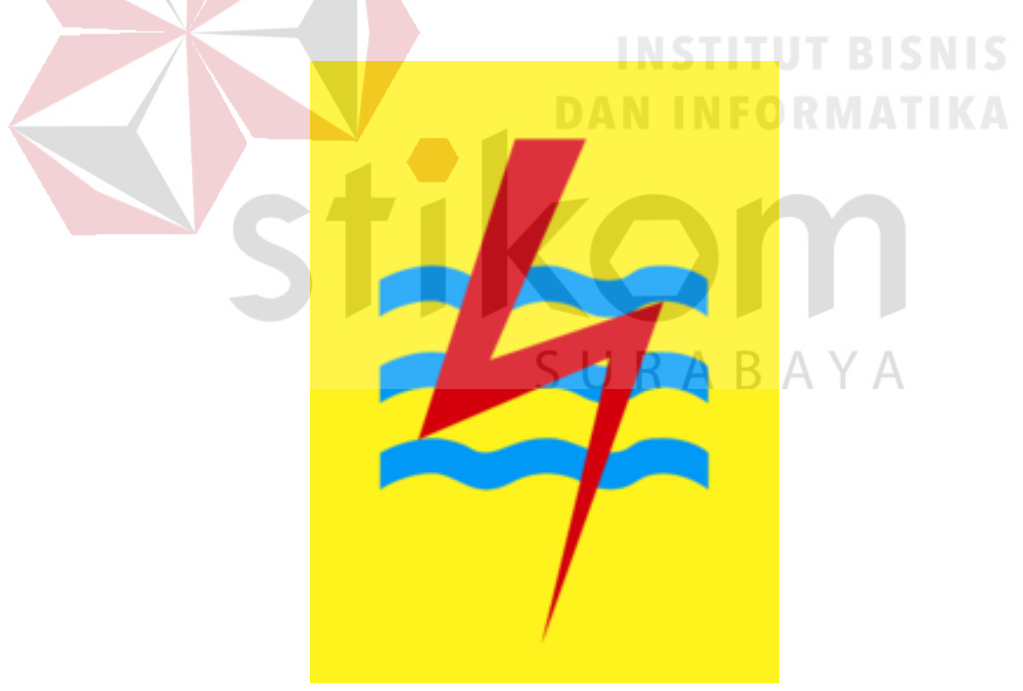

*Gambar 2. 1 Logo PLN*

#### a. Bidang Persegi Panjang Vertikal

Menjadi bidang dasar bagi elemen-elemen lambang lainnya, melambangkan bahwa PT PLN (Persero) merupakan wadah atau organisasi yang terorganisir dengan sempurna. Berwarna kuning untuk menggambarkan pencerahan, seperti yang diharapkan PLN bahwa listrik mampu menciptakan pencerahan bagi kehidupan masyarakat. Kuning juga melambangkan semangat yang menyalanyala yang dimiliki tiap insan yang berkarya di perusahaan ini ini seperti yang tampak pada Gambar 2.2.

<span id="page-19-0"></span>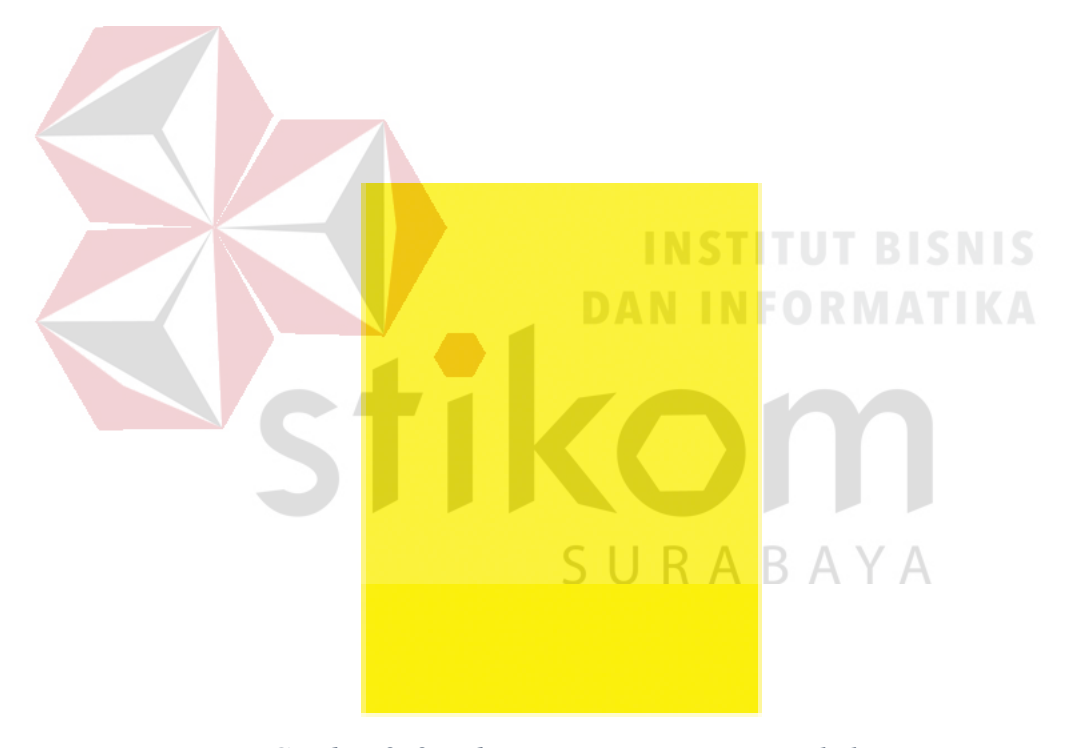

 *Gambar 2. 2 Bidang persegi panjang Vertikal*

#### b. Petir atau Kilat

Gambar 2.3 melambangkan tenaga listrik yang terkandung di dalamnya sebagai produk jasa utama yang dihasilkan oleh perusahaan. Selain itu petir pun mengartikan kerja cepat dan tepat para insan PT PLN (Persero) dalam memberikan solusi terbaik bagi para pelanggannya. Warnanya yang merah melambangkan kedewasaan PLN sebagai perusahaan listrik pertama di Indonesia dan kedinamisan gerak laju perusahaan beserta tiap insan perusahaan serta keberanian dalam menghadapi tantangan perkembangan zaman.

<span id="page-20-0"></span>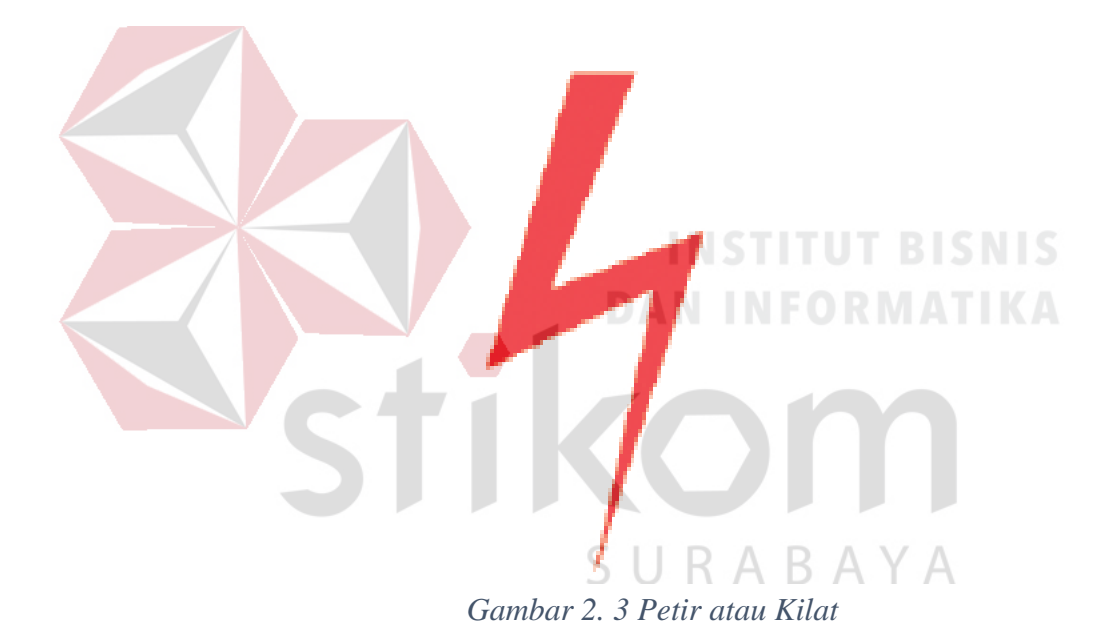

#### c. Tiga Gelombang

Gambar 2.4 memiliki arti gaya rambat energi listrik yang dialirkan oleh tiga bidang usaha utama yang digeluti perusahaan yaitu pembangkitan, penyaluran dan distribusi yang seiring sejalan dengan kerja keras para insan PT PLN (Persero) guna memberikan layanan terbaik bagi pelanggannya. Diberi warna biru untuk menampilkan kesan konstan (sesuatu yang tetap) seperti halnya listrik yang tetap diperlukan dalam kehidupan manusia. Di samping itu biru juga melambangkan keandalan yang dimiliki insan-insan perusahaan dalam memberikan layanan terbaik bagi para pelanggannya.

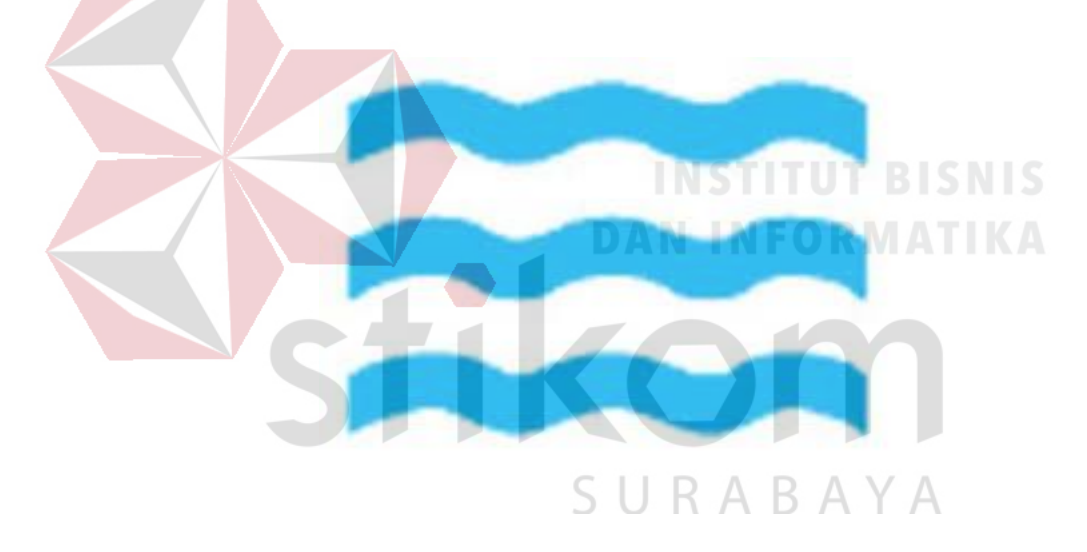

*Gambar 2. 4 Tiga Gelombang*

<span id="page-21-0"></span>Logo tersebut menandakan bahwa perusahaan ini bergerak dalam bidang penjualan dan penyediaan tenaga listrik serta pelayanan terhadap pelanggan.

#### <span id="page-22-0"></span>2.3 Jenis Usaha

PT. PLN (Perusahaan Listrik Negara) merupakan jenis perusahaan jasa, karena PLN menyediakan jasa dalam bidang kelistrikan untuk masyarakat. PLN menyediakan dan mendistribusikan tenaga listrik dari pusat-pusat pembangkit listrik yang bertenaga air, diesel, uap, tenaga angin maupun tenaga surya. Untuk menjalankan usahanya perusahaan membutuhkan bahan bakar minyak, batu bara, gas dan panas bumi. Listrik yang dihasilkan kemudian dikonsumsi oleh industri, komersial, pemukiman dan sarana publik..

#### <span id="page-22-1"></span>2.4 Visi

Diakui sebagai perusahaan kelas dunia yang bertumbuh kembang unggul dan terpercaya dengan bertumpu pada potensi insani.

#### <span id="page-22-2"></span>2.5 Misi

a. Menjalankan bisnis kelistrikan dan bidang lain yang terkait, berorientasi pada kepuasan pelanggan, anggota perusahaan dan pemegang saham.

**DAN INFORMATIKA** 

- b. Menjadikan tenaga listrik sebagai media untuk meningkatkan kualitas kehidupan masyarakat.
- c. Mengupayakan agar tenaga listrik menjadi pendorong kegiatan ekonomi.

#### <span id="page-22-3"></span>2.6 Motto

Listrik untuk kehidupan yang lebih baik (*Electricity for a better life*)

#### <span id="page-23-0"></span>2.7 Lokasi

Lokasi Kerja Praktik ini dilaksanakan di kantor pusat PT. PLN BAWEAN GRESIK (PERSERO), yang beralamat di jalan Pendidikan Sangkapura Bawean, Gresik Jawa Timur – Indonesia. Adapun tampilan kantor pusat PT PLN Bawean GRESIK (PERSERO) sebagaimana yang tampak pada Gambar 2.5.

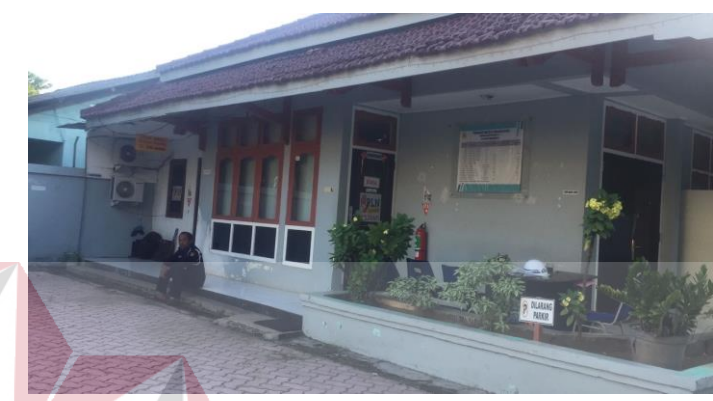

*Gambar 2. 5 Tampak Depan PT PLN Rayon Bawean*

<span id="page-23-1"></span>PT PLN Rayon Bawean mulai beroperaasi pada tahun 1990 dan memulai perluasan operasional meliputi 11 dusun di Pulau Bawean, Kabupaten Gresik, Jawa Timur. PLN menargetkan pada 2019, 11 dusun tersebut sudah teraliri listrik.

PT PLN harus bekerja lebih keras lagi untuk bisa memasok listrik kepada seluruh warga di pulau yang berjarak 120 kilometer sebelah utara Gresik tersebut. Pulau yang memiliki dua kecamatan ini luas wilayahnya mencapai 197,42 kilometer persegi (km2). Ada 30 desa yang berada di dua kecamatan, yaitu Kecamatan Sangkapura dan Tambak. Total pelanggan listrik di daerah itu baru berjumlah 17.843 pelanggan.

Secara keseluruhan ada 86 gardu dengan daya tersambung sebesar 12.696 kilovolt ampere (KVA) untuk mendukung kelistrikan di Pulau Bawean. Akan tetapi, beban puncaknya mencapai 4,8 MW.

Strategi PLN dalam memberikan suplai listrik di Pulau Bawean adalah dengan membangun jaringan listrik yang mengelilingi daerah pesisir pantai. Meski demikian, PLN masih belum mampu menyuplai listrik untuk seluruh warga, khususnya di wilayah tengah.

#### <span id="page-24-0"></span>2.8 Kondisi Jaringan Komputer

Kondisi jaringan Komputer di PT PLN BAWEAN GRESIK (PERSERO) sebelum kami kerja peraktek, sangat tidak mendukung karena kecepatan jaringan komputer di PT tersebut belum diatur sehingga PC untuk melayani pelanggan sangat lambat dan membuat pelanggan menunggu lama untuk proses pembayaran atau tambah daya dan lain-lain.

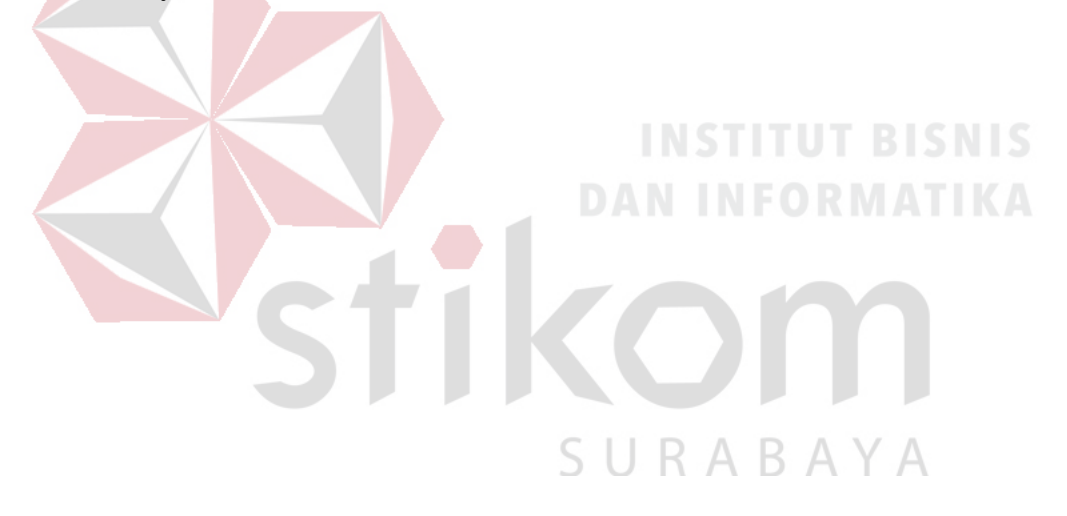

#### <span id="page-25-0"></span>**BAB III**

#### **LANDASAN TEORI**

#### <span id="page-25-2"></span><span id="page-25-1"></span>**3.1 Routing**

Routing merupakan proses pertukaran informasi metric dan rute waktu tujuan antar *router* untuk menemukan jalur terpendek secepat mungkin pada jaringan. Proses *routing* terjadi pada perangkat yang disebut dengan *router*. Dengan demikian *router* dan *routing* merupakan kesatuan yang tidak dapat dipisahkan satu sama lain. Pada saat dilakukannya proses *routing*, *router* akan memilih rute terpendek untuk mencapai tujuannya (*destination*). *Router* akan mengolah informasi tersebut menjadi sebuah skema yang disebut dengan tabel *routing*. *Router* tidak akan mengirimkan paket-paket yang tidak diketahui tujuannya. *Router* akan menyimpan tabel *routing* terbaik untuk setiap protokol dan rute secara terpisah. Ada 2 (dua) jenis *routing* secara umum yang sering digunakan pada jaringan yaitu *routing* statis dan *routing* dinamis.

#### <span id="page-25-3"></span>*Routing statis*

*Routing statis* adalah router yang tabel *routing*-nya diatur secara manual oleh perancang jaringan pada masing-masing *gateway*, biasanya dibangun untuk jaringan kecil yang jarang *down* (stabil) yang hanya memiliki 2 atau 3 *gateway* saja. Jaringan yang tidak stabil dapat menimbulkan masalah di semua routing dan menghabiskan *bandwidth*, hal ini disebabkan karena tabel *routing* yang diberikan oleh *gateway* tidak benar. Terlebih memberatkan lagi apabila jaringan semakin berkembang. Setiap penambahan sebuah *router*, maka *router* yang telah ada sebelumnya harus diberikan tabel *routing* tambahan secara manual. Jadi jelas, *routing statis* tidak mungkin dipakai untuk jaringan besar. *Routing statis* memiliki

beberapa keuntungan diantaranya, meringankan kerja *processor* yang terdapat di router, tidak ada *bandwidth* yang digunakan untuk pertukaran informasi (isi dari tabel *routing*) antar *router* dan tingkat keamanan lebih tinggi dibanding dengan mekanisme lainnya. Sedangkan kekurangan yang dimiliki oleh *routing statis* antara lain administrator harus mengetahui informasi dari setiap *router* yang terhubung dengan jaringan, jika terdapat penambahan atau perubahan topologi jaringan, administrator harus mengubah isi tabel *routing* serta tidak cocok untuk jaringan yang besar.

#### <span id="page-26-0"></span>*Routing Dinamis*

*Routing dinamis* adalah *router* yang memiliki tabel *routing* yang bekerja dengan menggunakan lalu lintas jaringan yang saling berhubungan dengan *router* lainnya. *Routing dinamis* hanya menjalankan protokol *routing* yang dipilih berdasarkan *router* tetangganya dan secara otomatis tabel *routing* yang terbaru akan didapatkan. Selain menguntungkan, *routing dinamis* juga sedikit merugikan karena *routing dinamis* memerlukan *routing* protokol untuk membuat tabel *routing* dan protokol *routing* yang digunakan bisa memakan *resource* komputer. Protokol *routing dinamis* dapat diklasifikasikan menjadi *Interior Gateway Protocol* (IGP) dan *Exterior Gateway Protocol* (EGP). *Interior Gateway Protocol* (IGP) dapat diklasifikasikan dalam tiga kelas, yakni *Distance vector*, *Link State* dan *Hybrid*.

- 1. *Distance vector. Distance vector* adalah protokol yang menemukan jalur terbaik ke sebuah *network* remote dengan menilai jarak.
- 2. *Link state. Link state* adalah protokol yang dimana setiap *router* akan menciptakan tiga buah tabel terpisah. Satu dari tabel ini mencatat perubahan dari jaringan-jaringan yang terhubung secara langsung, satu

tabel lain menentukan topologi dari keseluruhan *internetwork*, dan tabel yang terakhir digunakan sebagai tabel *routing*.

- 3. *Hybrid*. Protokol *hybrid* menggunakan aspek-aspek dari protokol *routing* jenis *distance-vector* dan jenis *link-state*.
- <span id="page-27-0"></span>IP *Address*

IP *Address* (*Internet Protocol Address*) adalah deretan angka biner antara 32 bit sampai 128-bit yang dipakai sebagai alamat identifikasi untuk tiap peralatan jaringan yang menggunakan Protokol TCP/IP. Panjang dari angka ini adalah 32-bit (untuk IPv4 atau IP versi 4), dan 128-bit (untuk IPv6 atau IP versi 6) yang menunjukkan alamat dari komputer. IP *Address* terdiri atas dua bagian yaitu *Network ID* dan *Host ID*, dimana *Network ID* menentukan alamat jaringan komputer, sedangkan *Host ID* menentukan alamat *host* (komputer, *router*, dan *switch*). Oleh sebab itu IP *Address* memberikan alamat lengkap suatu *host* beserta alamat jaringan di mana *host* itu berada. IP *Address* dirancang untuk memungkinkan satu perangkat untuk berkomunikasi dengan perangkat lain melalui jaringan internet maupun intranet yang dibedakan satu sama lain. IP *Address*  dikelompokan dalam lima kelas, yaitu kelas A, B, C, D, dan E. Perbedaannya terletak pada ukuran dan jumlah. IP *Address*. Kelas A dan Kelas B digunakan untuk jaringan berukuran besar dan sedang. Kelas C untuk pembagian jaringan yang banyak, namun masing-masing jaringan memiliki anggota yang sedikit. Sedangkan Kelas D dan E tidak digunakan dalam penggunaan normal, Kelas D diperuntukan bagi jaringan *multicast*, dan Kelas E untuk *eksperimental*. Pembagian kelas-kelas IP *Address* didasarkan pada dua hal, yaitu *Network ID* dan *Host ID* dari suatu IP *Address*. Setiap IP Address merupakan pasangan *Network ID* dan *Host ID*. Seperti

yang tampak pada Gambar 3.1. Masing-masing perangkat di suatu jaringan *Host*  ID-nya harus unik.

| Bits:    |                  | 89                     | 16 17           | 24 25                  |  |  |
|----------|------------------|------------------------|-----------------|------------------------|--|--|
| Class A: | INNNNNN          | Host                   | Host            | Host                   |  |  |
|          | Range (1-126)    |                        |                 |                        |  |  |
| Bits:    |                  | 89                     | 16 17           | 24 25                  |  |  |
| Class B: | <b>MMMMMM101</b> | <b>Network</b>         | Host            | Host                   |  |  |
|          | Range (128-191)  |                        |                 |                        |  |  |
| Bits:    |                  | 89                     | 16 17           | 24 25                  |  |  |
| Class C: | 110NNNNN         | Network                | Network         | Host                   |  |  |
|          | Range (192-223)  |                        |                 |                        |  |  |
| Bits:    |                  | -9                     | 16 17           | 2425                   |  |  |
| Class D: | 1110MMMM         | <b>Multicast Group</b> | Multicast Group | <b>Multicast Group</b> |  |  |
|          | Range (224-239)  |                        |                 |                        |  |  |

*Gambar 3. 1 IP Address*

#### <span id="page-28-1"></span><span id="page-28-0"></span>**3.2 MIKROTIK**

Mikrotik adalah perusahaan kecil berkantor pusat di Latvia, bersebelahan dengan Rusia. Pembentuknya diprakarsai oleh John Trully dan Arnis Riekstins. John Trully adalah seorang Amerika yang berimigrasi ke Latvia. Di Latvia ia berjumpa dengan Arnis seorang sarjana Fisika dan Mekanik sekitar tahun 1995.

John dan Arnis mulai me-routing dunia pada tahun 1996, misi MikroTik sendiri yaitu *me-routing* seluruh dunia. Mulai dengan sistem Linux dan MS-DOS yang dikombinasikan dengan teknologi *Wireless*-LAN (WLAN) Aeronet berkecepatan 2 Mbps di Moldova, negara tetangga Latvia, baru kemudian melayani lima pelanggannya di Latvia.

Prinsip dasar mereka bukan membuat *Wireless* ISP (W-ISP), tetapi membuat program router yang handal dan dapat dijalankan diseluruh dunia. Latvia hanya merupakan tempat eksperimen John dan Arnis, karena saat ini mereka sudah

membantu negara-negara lain termasuk Srilanka yang melayani sekitar 400 pengguna.

Linux yang pertama kali digunakan adalah Kernel 2.2 yang dikembangkan secara bersama-sama dengan bantuan 5-15 orang *staff Research* and *Development* (R&D) MikroTik yang sekarang menguasai dunia routing di negara-negara berkembang. Menurut Arnis, selain staf di lingkungan MikroTik, mereka juga merekrut tenega-tenaga lepas dan pihak ketiga yang dengan intensif mengembangkan MikroTik secara marathon.

Router Mikrotik didesain dengan sistem modular, sehingga dimungkinkan untuk menambah *wireless interface* sesuai dengan kebutuhan, hingga sebanyak jumlah slot minipci yang tersedia. *Processor* dan memori yang tersedia sebanding dengan kemampuan *routerboard* untuk mengalirkan koneksi data, baik sesuai dengan bps (*bit per second*) maupun pps (*packet per second*) nya.

Mikrotik dapat digunakan dalam 2 tipe, yaitu dalam bentuk perangkat keras dan perangkat lunak.

#### *1.* Mikrotik *RouterOS*

# SURABAYA

Adalah versi MikroTik dalam bentuk perangkat lunak yang dapat diinstal pada Personal Computer (PC) melalui CD. *File* yang dibutuhkan dapat diunduh dalam bentuk *image file* MikroTik RouterOS dari website resmi MikroTik,www.mikrotik.com. Namun, *file* image ini merupakan versi *trial* MikroTik yang hanya dapat digunakan dalam waktu 24 jam saja. Untuk dapat menggunakannya secara *full time*, harus membeli lisensi key dengan catatan satu lisensi hanya untuk satu harddisk. Adapun tampilan *home* dari Mikrotik *RouterOS* seperti yang tampak pada Gambar 3.1.

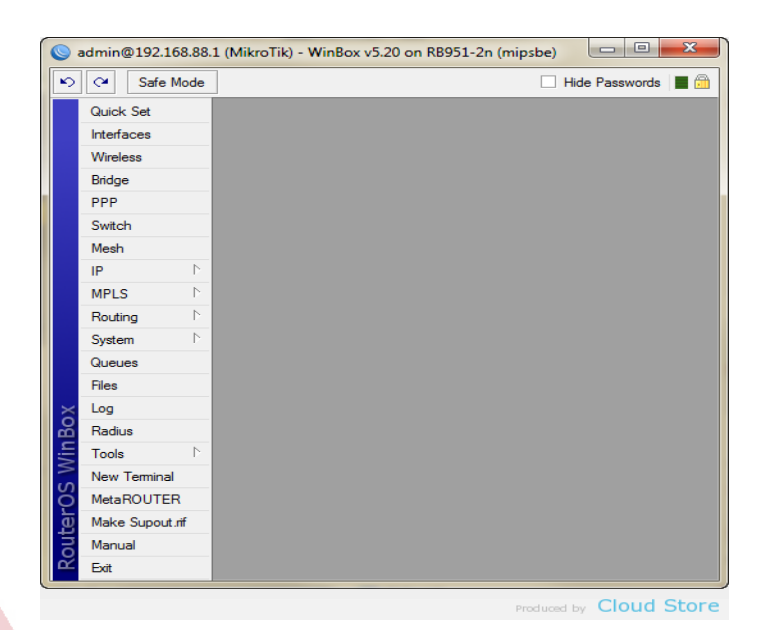

*Gambar 3. 2 Tampilan Utama Mikrotik Router OS di Winbox*

#### <span id="page-30-0"></span>2. Mikrotik *Routerboard*

Gambar 3.3 merupakan MikroTik dalam bentuk perangkat keras yang khusus dikemas dalam *board router*, atau sering disebut *routerboard*, yang di dalamnya sudah terinstal sistem operasi MikroTik *RouterOS*. Untuk versi ini, lisensi sudah termasuk dalam board MikroTik. Pada *Router* board ini pengguna langsung dapat memakainya, tanpa harus melakukan instalasi sistem operasi. *Router* Board ini dikemas dalam beberapa bentuk dan kelengkapannya sendiri sendiri. Ada yang difungsikan sebagai *Indoor Router*, *Outdoor* Router maupun ada yang dilengkapi dengan *wireless route*.

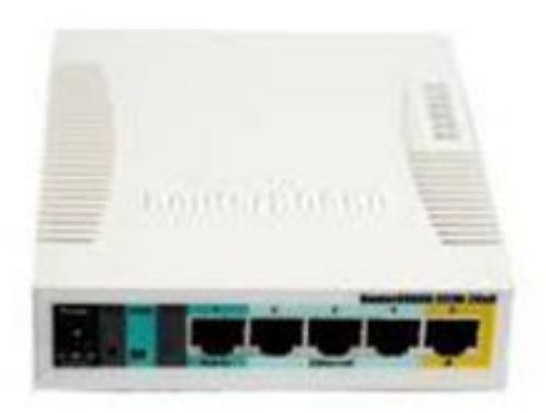

#### *Gambar 3. 3 Mikrotik Routerboard*

<span id="page-31-0"></span>Fitur-fitur Mikrotik : *Firewall* & Nat, *Routing*,*Queue*, *Hotspot*, *Point to Point Tunneling Protocol*, DNS *server*, DHCP *server*, dan masih banyak lagi fitur lainnya. Berikut adalah pemaparan dan penjelasan fitur mikrotik

- 1) *Address List* : Pengelompokan IP *Address* berdasarkan nama
- 2) *Asynchronous* : Mendukung serial PPP *dial-in / dial-out*, dengan otentikasi CHAP, PAP, MSCHAPv1 dan MSCHAPv2, Radius, *dial on demand*, *modem pool* hingga 128 ports.
- 3) *Bonding* : Mendukung dalam pengkombinasian beberapa antarmuka *ethernet* ke dalam satu pipa pada koneksi cepat.
- 4) *Bridge* : Mendukung fungsi *bridge spinning tree*, *multiple bridge interface*, *bridging firewalling*.
- 5) *Data Rate Management* : QoS berbasis HTB ( *Hierarchical Tken Bucket* ) dengan penggunaan *burst*, PCQ, RED, SFQ, FIFO *queue*, CIR, MIR, limit antar *peer to peer*
- 6) DHCP (*Dinamic Host Configuration Protokol*) : Mendukung DHCP tiap antarmuka; DHCP *Relay*; DHCP *Client*, *multiple network* DHCP; *static and dynamic* DHCP *leases*.
- 7) *Firewall* dan *NAT* (*Network Address Translation*): Mendukung penyaringan koneksi *peer to peer, source NAT* dan *destination NAT*. Mampu menyaring berdasarkan MAC, IP *address*, *port range,* protokol IP, pemilihan opsi protokol seperti ICMP, TCP *Flags* dan MSS.
- 8) *Hotspot* : *Hotspot gateway* dengan otentikasi *RADIUS*. Mendukung *limit data rate*, SSL ,HTTPS.
- 9) IPSec : Protokol AH (*Authentication Header*) dan ESP (*Encapsulating Security Payload*) untuk IPSec; MODP Diffie-Hellmann groups 1, 2, 5; MD5 dan algoritma SHA1 hashing; algoritma enkirpsi menggunakan DES, 3DES, AES-128, AES-192, AES-256; *Perfect Forwarding Secresy* (PFS) MODP groups 1, 2,5
- 10) ISDN (*Integreted Services Digital Network*) : mendukung ISDN *dialin/dial-out*. Dengan otentikasi PAP, CHAP, MSCHAPv1 dan MSCHAPv2, *Radius.* Mendukung 128K *bundle*, Cisco HDLC, x751, x75ui, x75bui *line protokol*.
- 11) M3P : MikroTik Protokol Paket Packer untuk *wireless links* dan *ethernet*.
- 12) MNDP : MikroTik *Discovery Neighbour Protokol*, juga mendukung *Cisco Discovery Protokol* (CDP).
- 13) *Monitoring / Accounting* : Laporan *Traffic* IP, log, grafik statistik yang dapat diakses melalui HTTP.
- 14) NTP : *Network Time* Protokol untuk *server* dan *clients*; sinkronisasi

menggunakan sistem GPS.

- 15) *Poin to Point Tunneling Protocol* : PPTP, PPPoE dan L2TP *Access Concentrator*; protokol otentikasi menggunakan PAP, CHAP, MSCHAPv1, MSCHAPv2; otentikasi dan laporan *Radius*; enkripsi MPPE; kompresi untuk PPoE; *limit data rate*.
- 16) *Proxy* : *Cache* untuk FTP dan HTTP *proxy server*, HTTPS *proxy*; *transparent proxy* untuk DNS dan HTTP; mendukung protokol SOCKS; mendukung *parent proxy*; *static* DNS.
- 17) *Routing* : *Routing* statik dan dinamik; RIP v1/v2, OSPF v2, BGP v4.
- 18) SDSL : Mendukung *Single Line* DSL; mode pemutusan jalur koneksi dan jaringan.
- 19) *Simple Tunnel* : *Tunnel* IPIP dan EoIP (Ethernet over IP).
- 20) SNMP : *Simple Network Monitoring Protocol* mode akses *read-only.*
- 21) *Synchronous* : V.35, V.24, E1/T1, X21, DS3 (T3) media types; sync-PPP, Cisco HDLC; *Frame Relay line protocol*; ANSI-617d (ANDI atau annex D) dan Q933a (CCITT atau annex A); *Frame Relay* jenis LMI.
- 22) *Tool* : *Ping*, *Traceroute; bandwidth test*; *ping flood; telnet*; SSH; *packet sniffer; Dinamic* DNS *update*.
- 23) UPnP : Mendukung antarmuka *Universal Plug and Play*.
- 24) VLAN : Mendukung *Virtual* LAN IEEE 802.1q untuk jaringan *ethernet* dan *wireless; multiple* VLAN; VLAN *bridging*.
- 25) VoIP : Mendukung aplikasi *voice over* IP. VRRP : Mendukung *Virtual Router Redudant Protocol*.

#### <span id="page-34-0"></span>*3.3 Firewall Mangle*

*Firewall mangle* merupakan salah satu fitur *firewall* yang terdapat dalam MikroTik Router OS yang berfungsi sebagai penanda paket maupun koneksi data yang di *request* oleh *user* (Paul, 2004). Dalam prakteknya *firewall mangle* ini memiliki banyak fitur yang dapat dipergunakan, antara lain :

#### *1. Layer7 Protocol*

Fungsi dari *Layer 7 protocol* adalah dipergunakan sebagai alternatif untuk pengisian *content* (Paul, 2004). *Layer 7 Protocol* adalah metode untuk mencari pola dalam *ICMP/TCP/UDP stream*. Atau istilah lainnya *regex pattern*. Cara kerja *Layer7 Protocol* adalah mencocokkan (*matcher*) 10 paket koneksi pertama atau 2 KB koneksi pertama dan mencari pola/*pattern* data yang sesuai dengan yang tersedia. Jika pola ini tidak ditemukan dalam data yang tersedia, *matcher* tidak memeriksa lebih lanjut. Dan akan dianggap *unknown connections*. Semakin banyak koneksi yang mengakses *Layer 7 Protocol* maka akan meningkatkan pula penggunaan memori di *router*. Untuk menghindari hal tersebut perlu menambahkan regular *firewall matchers* (*pattern*) untuk mengurangi jumlah data yang dikirimkan ke *layer 7 filter*.

#### 2. *Connection Byte*

Fungsi dari *connection byte* adalah sebagai *capture* untuk paket koneksi dengan besaran tertentu (*byte*) (Paul, 2004). Dengan *connection byte,* dapat dibedakan antara paket *browsing* dengan paket *download* berdasarkan besaran paket yang diakses. Apabila paket yang di *request* belum mencapai kriteria yang ditentukan maka paket tersebut tidak akan di *capture* oleh *mangle*. Dengan menggunakan cara diatas, maka trafik *browsing* dan trafik *download* dapat dibedakan.

#### 3. *Content*

Dengan menggunakan fitur *content* yang terdapat pada *firewall mangle*, dapat di lakukan *capture* paket berdasarkan alamat *website* tertentu (Paul, 2004). Dengan menggunakan fitur ini sangat memudahkan apabila ingin melakukan *capture* paket pada salah satu alamat *website* dan tidak mempengaruhi *capture* paket ke alamat *website* lainnya. Namun kekurangan dari fitur ini adalah keterbatasan alamat *website* dalam satu *mangle*.

### *4. Src. Address List* dan *Dst. Address List*

*Src. Address List* dan *Dst. Address List* berfungsi untuk "mengambil" data IP (*internet protocol*) yang terdapat pada address list di dalam fitur *firewall* (Paul, 2004). Dengan menggunakan fitur ini *network administrator* dapat dengan mudah mengelompokkan IP (*internet protocol*) yang akan digunakan sebagai indikator penanda paket. Dengan fitur ini *network administrator* tidak direpotkan dengan pembuatan *mangle* yang terlalu banyak karena jumlah IP (*internet protocol*) yang dipergunakan.

#### <span id="page-35-0"></span>*3.4 Firewall Filter Rules*

*Filter filter rules* merupakan salah satu fitur yang terdapat di MikroTik *RouterOS* yang berfungsi sebagai pembatas ataupun pemberi akses paket koneksi (Paul, 2004). Di dalam *filter rules* terdapat fungsi DROP (menutup), ACCEPT (mengijinkan) yang digunakan sebagai pemberi akses paket koneksi baik koneksi yang diijinkan maupun paket yang tidak diperbolehkan melewati *router*. Seperti

halnya *firewall mangle* di dalam *filter rules* terdapat fungsi seperti *connection byte*, *content* dan *dst address list* sebagai parameter untuk menandai paket yang akan dieksekusi. Yang menjadi perbedaan antara *firewall mangle* dan *filter rules* adalah apabila *firewall mangle* bertugas sebagai penanda paket yang nantinya akan dieksekusi oleh *limiter* (pada umumnya) sedangkan *firewall filter rules* bertugas sebagai pemberi akses untuk paket-paket yang diinginkan. Sebagai contoh apabila ingin dilakukan pembatasan kecepatan untuk paket tertentu maka yang bertanggung jawab adalah *firewall mangle* dan *limiter*, namun apabila ingin menutup akses ke alamat website atau IP tertentu maka ini menjadi tugas *filter rules* dan bisa dikombinasikan dengan *address list*.

#### <span id="page-36-0"></span>*3.5 Address List*

*Address list* adalah "tempat" untuk mengelompokkan IP yang akan dijadikan sebuah *group* (Paul, 2004). Dengan menggunakan *address list* ini lebih memudahkan apabila ingin menggunakan beberapa IP saja dari dalam satu segmen IP. IP yang akan didaftarkan nantinya dapat secara acak, hanya saja penamaan *group* dari IP tersebut harus sama apabila ingin masuk dalam satu *group*. Fungsinya adalah apabila memerlukan pembatasan kecepatan akses secara *group*, dapat menggunakan fitur ini untuk melakukan pendataan IP.

#### **BAB IV**

#### **HASIL DAN PEMBAHASAN**

#### <span id="page-37-2"></span><span id="page-37-1"></span><span id="page-37-0"></span>**4.1 Perancangan Simulasi Topologi Jaringan**

Simulasi ini dibuat sebelum kami kerja peraktek dimana semua PC belum diberi *routing* dan kapasitas *bandwidth*. Berikut adalah Gambar4.1 simulasi topologi jaringan tanpa berbasis mikrotik.

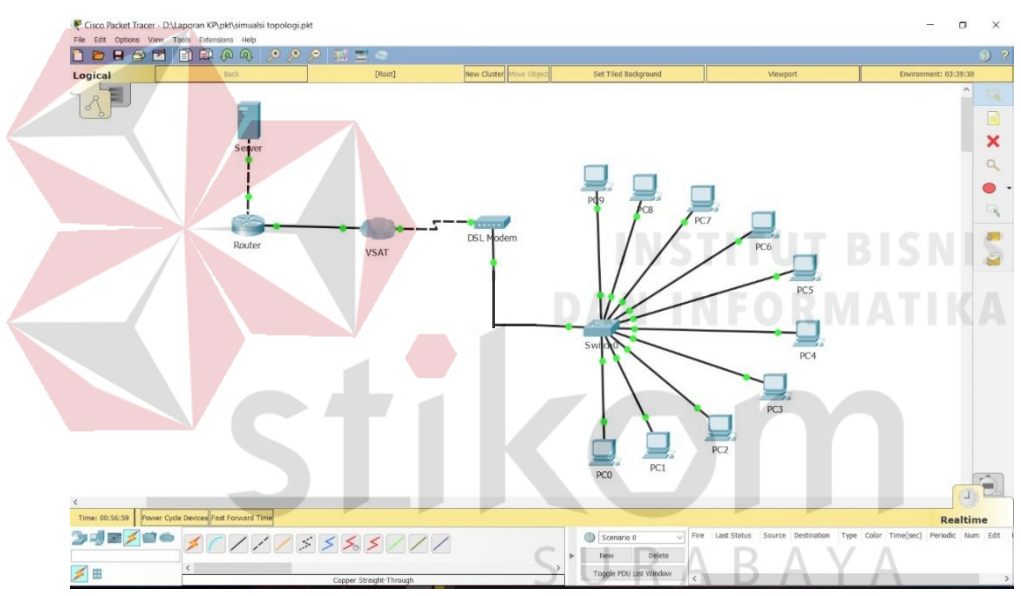

*Gambar 4. 1 Topologi Jaringan Tanpa Mikrotik*

<span id="page-37-3"></span>menggambarkan jalur koneksi sebelum kami kerja peraktek mulai dari server VSAT menuju parabola VSAT dan diterima oleh modem VSAT. Modem menyalurkan koneksinya melalui *switch* yang terhubung langsung ke PC.

Simulasi ini dibuat setelah kami kerja peraktek dimana semua PC sudah diatur *routing* dan kapasitas *bandwidth*, maka semua PC akan bekerja maksimal, diantarnya PC sudah tidak akan lamabat jaringan internetnya jika masih belum melebihi kapasitas yang dibeikan. Berikut adalah gambar simulasi topologi jaringan berbasis mikrotik.

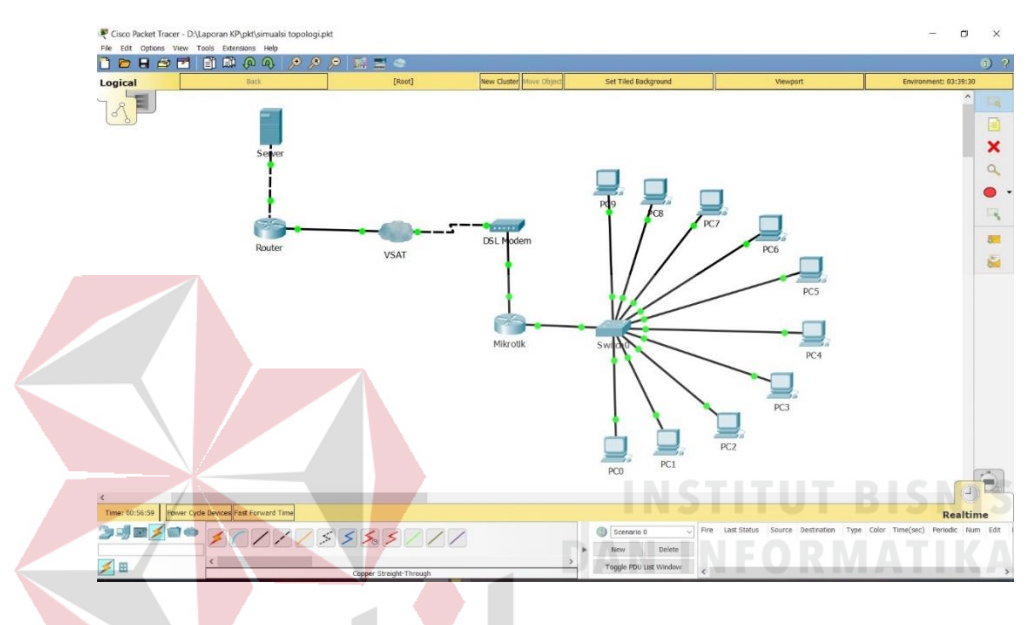

*Gambar 4. 2 Topologi Jaringan Berbasis Mikrotik*

<span id="page-38-0"></span>Gambar topologi 4.2 menggambarkan jalur koneksi mulai dari server VSAT menuju parabola VSAT dan diterima oleh modem VSAT yang kemudian diteruskan ke Mikrotik. Mikrotik menyalurkan koneksinya melalui *switch* yang terhubung langsung ke PC.

Daftar konfigurasi IP *Address* pada jaringan adalah sebagai berikut :

1. VSAT

IP *Address* : 192.168.10.1

*Netmask* : 255.255.255.0

*Network* : 192.168.10.0

2. Mikrotik

IP *Address* : 192.168.1.1

*Netmask* : 255.255.255.0

*Network* : 192.168.1.0

3. PC

IP *Address* : 192.168.10.2 - 192.168.10.11 *Netmask* : 255.255.255.0 **DAN INFORMATIKA** 

*Network* : 192.168.10.0

Diantara 10 *client,* Pc bagian pelayanan adalah prioritas utama di dalam manajemen *bandwith*. *Bandwith* pada Pc pelayanan dibuat lebih besar dari 9 PC lainnya dengan harapan semakin cepat dan efisien saat melakukan pelayanan pada pelanggan.

Pada Penggunaannya kecepatan operasional kerja juga dipengaruhi faktor dari luar seperti cuaca salah satunya, karena masih menggunakan VSAT. Penerimaan sinyal pada VSAT mengandalakan parabola sebagai penerima koneksi yang di tembakkan dari satelit. Jadi posisi parabola VSAT juga mempengaruhi hasil penerimaan sinyal.

### <span id="page-40-0"></span>**4.2** *Wiring* **Berdasarkan Topologi Jaringan**

Gambar 4.2 merupakan hasil dokumentasi *wiring* rangkain memerlukan beberapa perangkat yang terdiri dari :

- 1. Modem VSAT
- 2. Kabel RJ-45
- 3. Mikrotik (RouterBoard 751U)
- *4. Switch*
- *5.* UPS (*Uninterruptible power supply*)
- *6.* Kabel power

<span id="page-40-1"></span>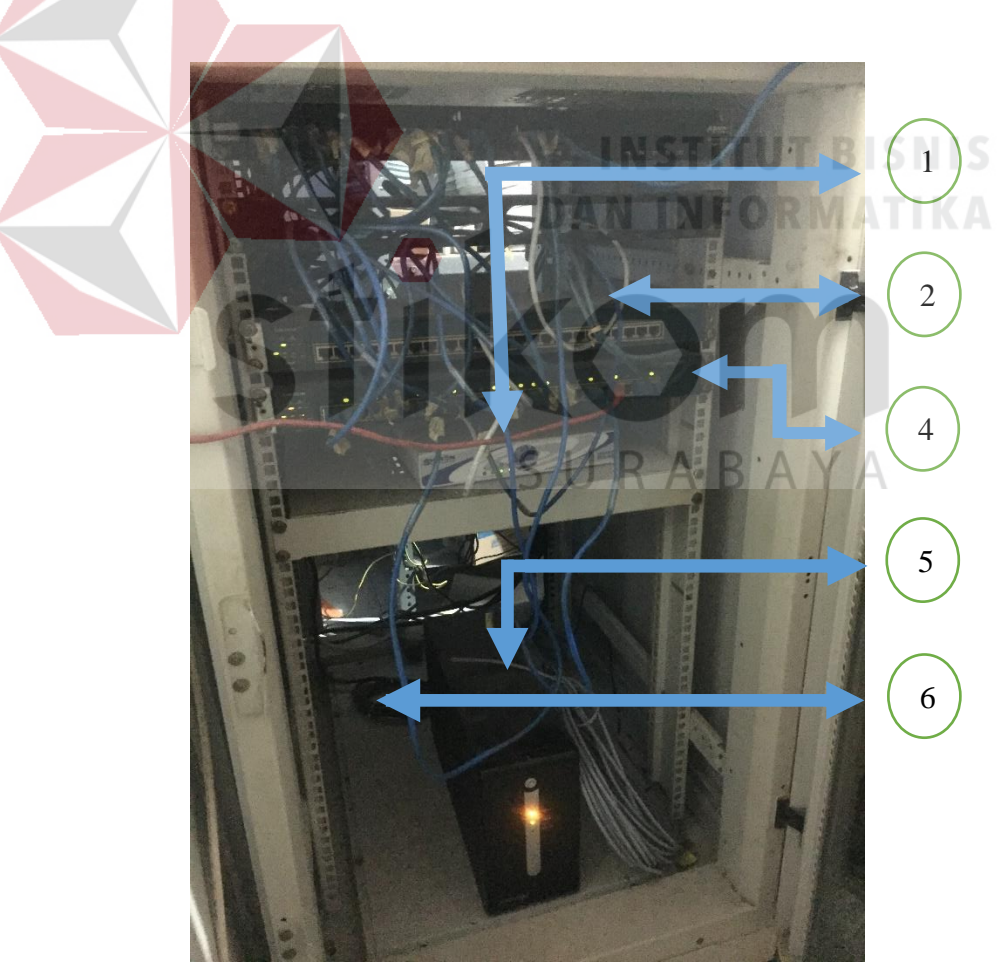

 *Gambar 4. 3 Wiring rangkaian*

#### <span id="page-41-0"></span>**4.3 Langkah Konfigurasi Mikrotik**

Sebelum mulai mengkonfigurasi pada mikrotik buka dulu aplikasi Winbox yang berfungsi sebagai *RouterOS*. Berikut adalah tampilan awal saat Winbox pertama kali dijalankan sebagaimana tampak pada Gambar 4.3

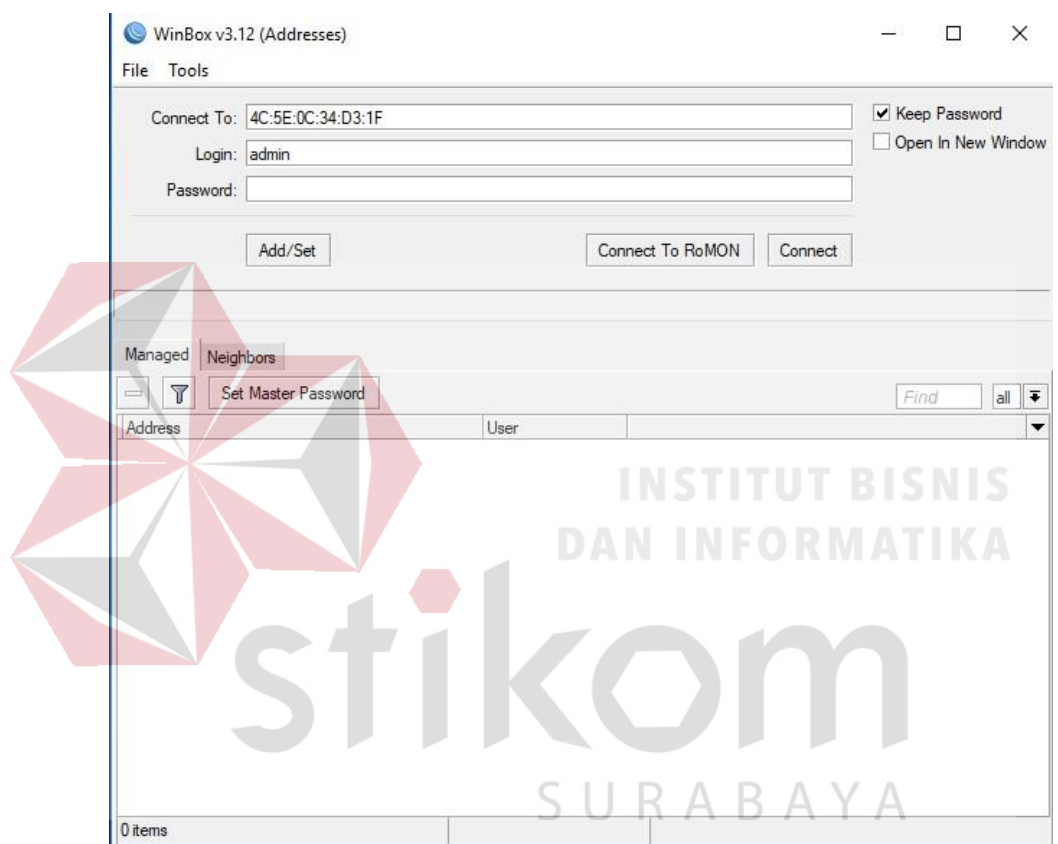

<span id="page-41-1"></span>*Gambar 4. 4 Tampilan Awal Winbox*

Langkah Pertama yang dilakukan saat sudah berada di tampilan awal Winbox adalah mengklik Tab *Neighbors* seperti yang tampak pada Gambar 4.4

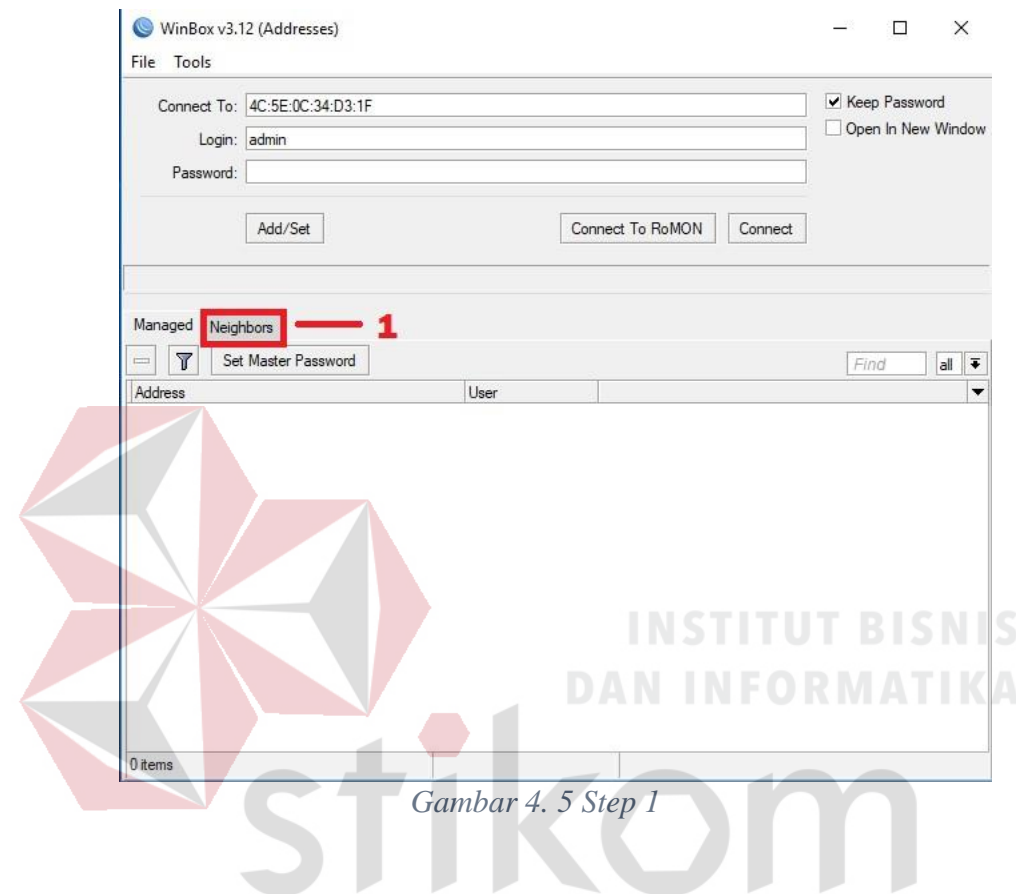

<span id="page-42-0"></span>Pada tampilan Tab *Neighbors* akan menampilkan MAC *Address* dan IP *Address* dari RouterBoard kita.

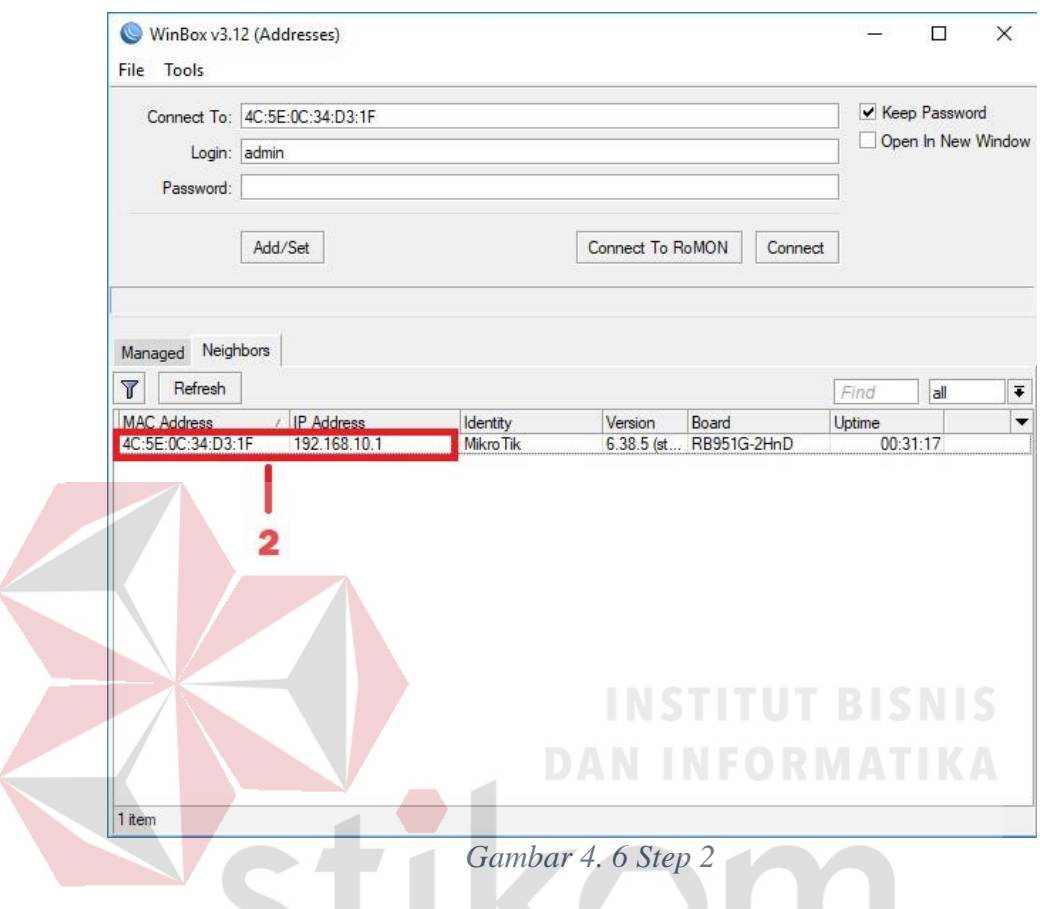

Langkah kedua setelah muncul seperti Gambar 4.5 dibawah ini adalah memilih salah satu antara MAC *Address* atau IP *Address*.

<span id="page-43-0"></span>MAC *Address* atau IP *Address* yang dipilih akan tampil pada bagian *box connect to* yang ada diatas. *Login* ke dalam *RouterOS* dapat dilakukan dengan 2 cara, dengan memilih MAC *Address* sebagai pengenal untuk *login* atau bisa dengan memilih IP *Address* sebagai pengenal.

Langkah Ketiga adalah mengklik tombol *Connect* agar dapat masuk ke dalam *RouterOS* seperti yang tampak pada Gambar 4.6

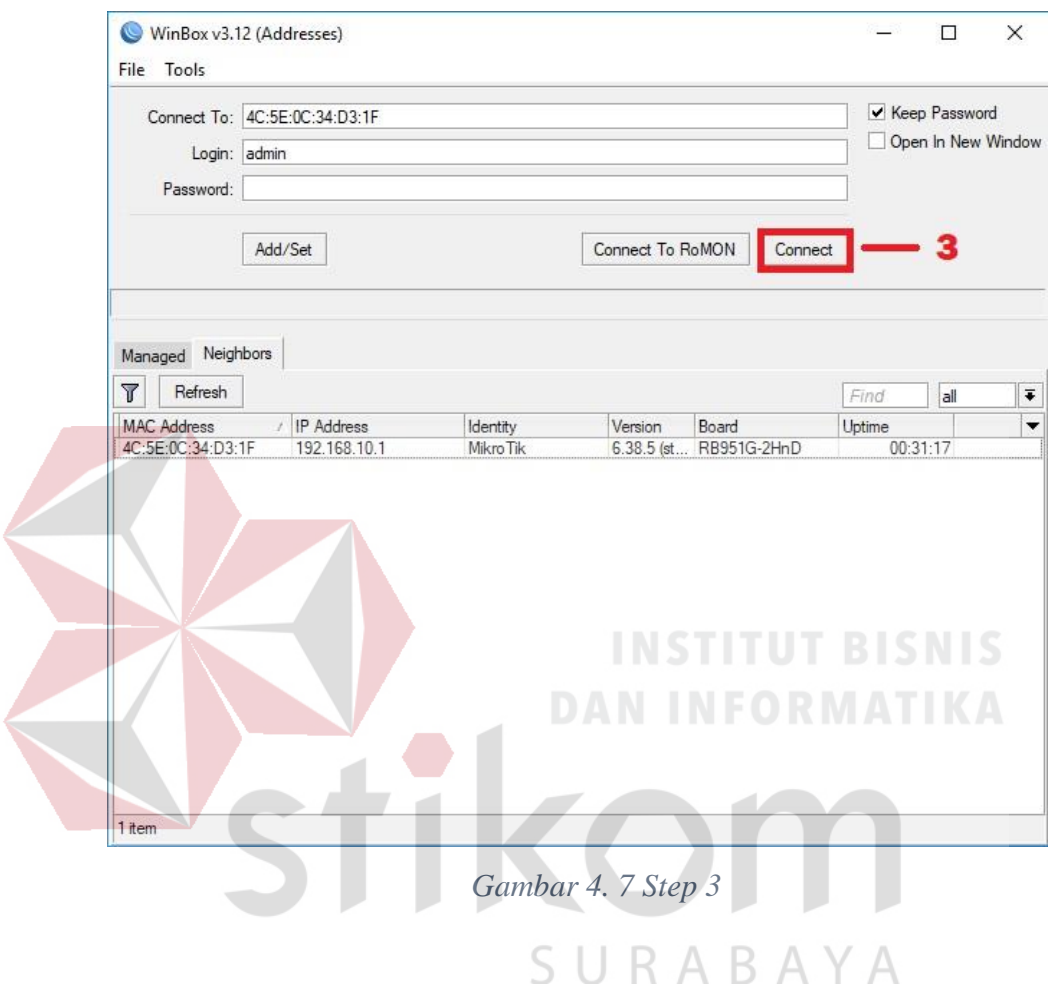

<span id="page-44-0"></span>Setelah menunggu beberapa saat maka kita akan dialihkan ke tampilan *home* dari *RouterOS.*

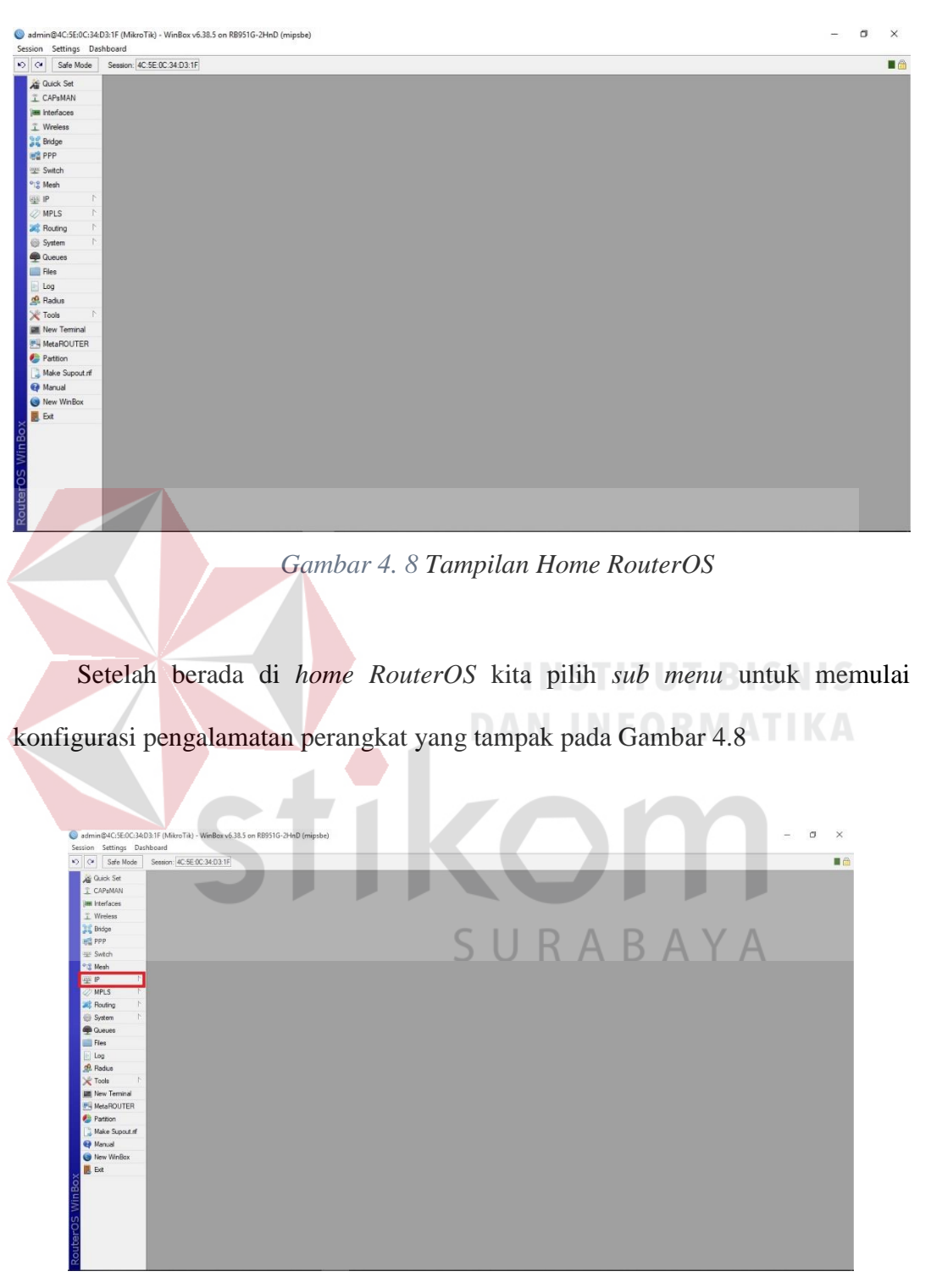

Berikut adalah Gamabar 4.7 tampilan saat berada pada home RouterOS.

*Gambar 4. 9 Step 4*

Setelah *sub menu* IP diklik maka akan menampilkan isi dari *sub menu*. Kita dapat memanfaatkan fitur – fitur yang ada di dalam sub menu IP sesuai dengan apa yang kita butuhkan seperti Gambar4.9

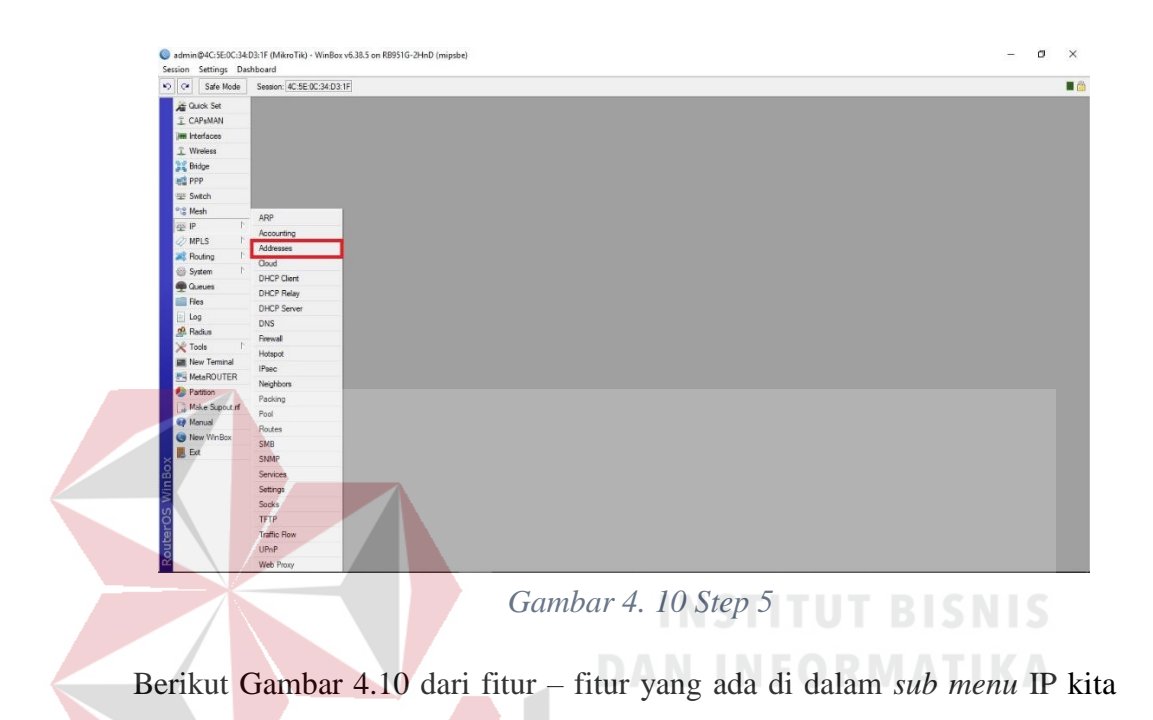

membutuhkan *sub menu Address* untuk memberi alamat pada suatu prangkat.

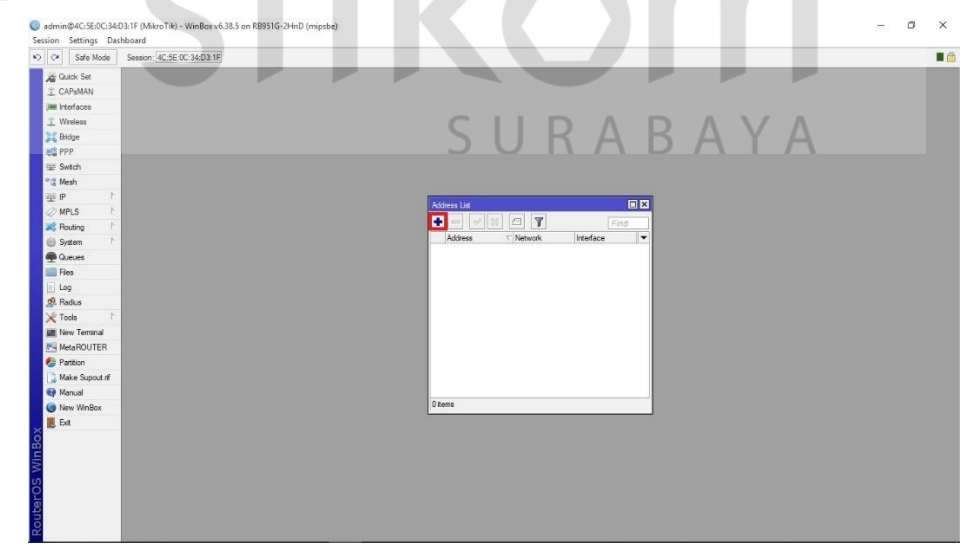

*Gambar 4. 11 Step 6*

Di dalam *sub menu Address* terdapat menu *Address list*. Kita akan mebuat *Address list* dengan cara mengklik ikon *plus*. Setelah mengkllik ikon *plus* pada *Address list* akan muncul tampilan tab baru untuk menambahkan *list* pada *IP Address* sesuai yang kita butuhkan. Kita akan membuat 3 *Address* pada *Address list* (*Address* internet, *Address* intranet, *Address Switch*) seperti Gambar 4.11

- 1. *Address* : Isikan IP *Address* sesuai keinginan, IP ini akan digunakan sebagai alamat perangkat internet.
- 2. *Network* : Isikan dengan alamat jaringan sesuai dengan IP *Address*
- 3. *Interface* : Pilih *port* yang akan digunakan oleh perangkat yang kita tentukan.

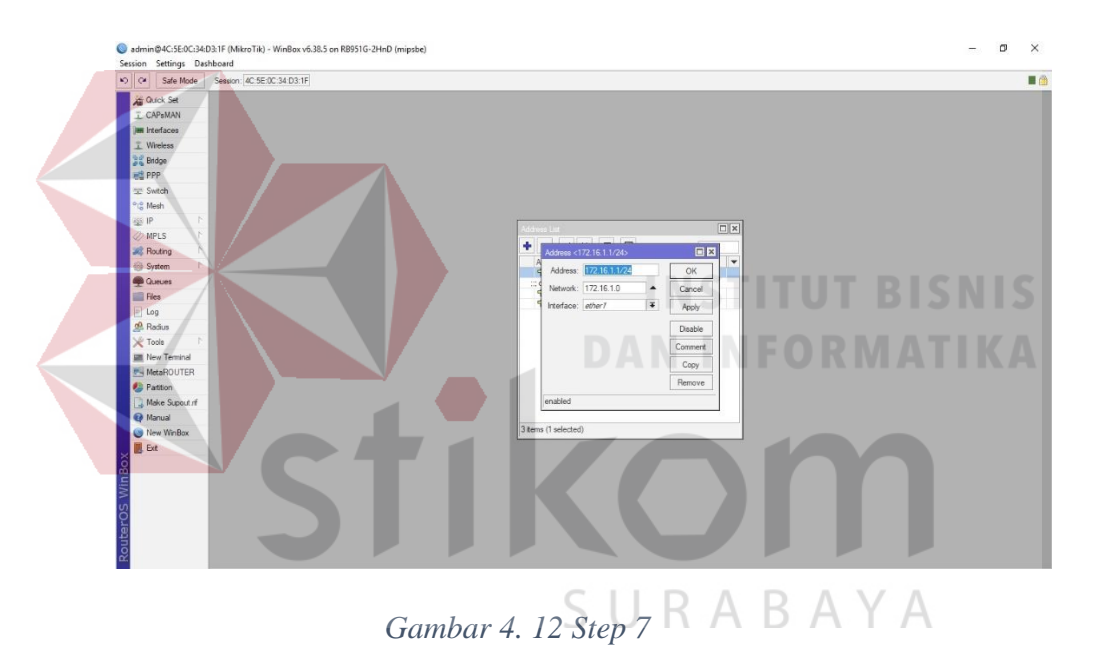

Sekarang kita sudah mempunyai satu *Address* yaitu *Address* internet selanjutanya kita akan menambahkan *Address Switch*.

Langkah pertama untuk membuat *Address Switch.* Di dalam sub menu *Address* terdapat menu *Address list*. Kita akan mebuat *Address list* dengan cara mengklik ikon *plus*.

Setelah mengkllik ikon *plus* pada *Addresslist* akan muncul tampilan tab baru, yang berisikan tiga box kosong (*box Address, box Network, box Interface*)seperti Gambar 4.12

- 1. *Address* : Isikan IP *Address* sesuai keinginan, IP ini akan digunakan sebagai alamat perngkat intranet.
- 2. *Network* : Isikan dengan alamat jaringan sesuai dengan IP *Address*
- 3. *Interface* : Pilih *port* yang akan digunakan oleh perangkat yang kita tentukan.

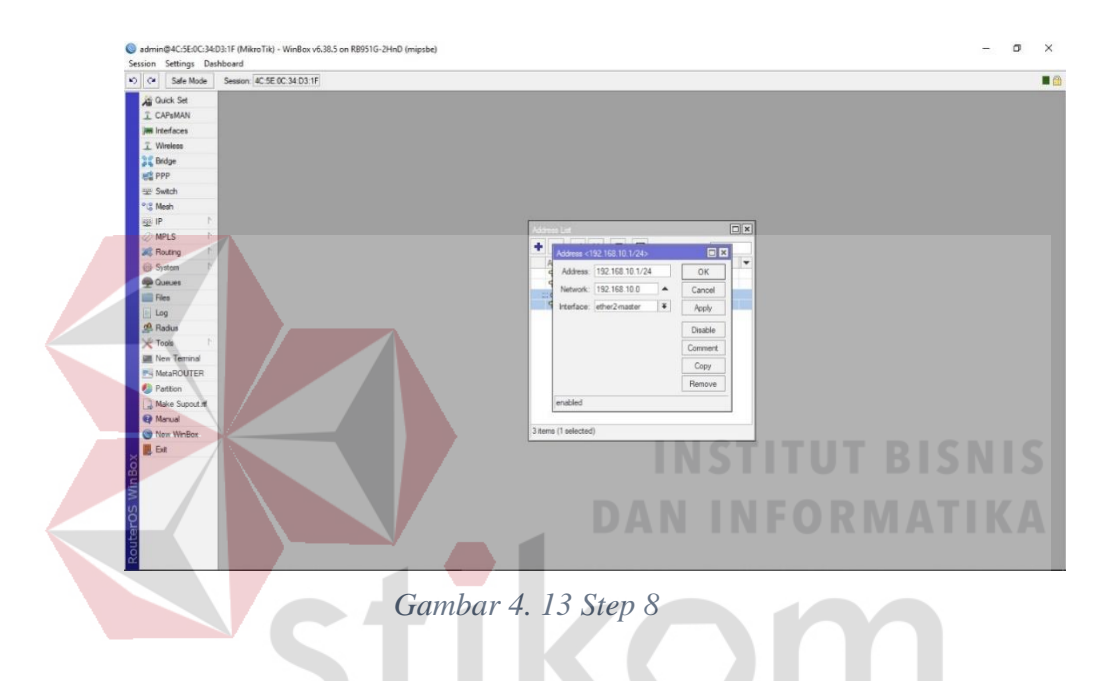

Sekarang kita sudah mempunyai dua *Address* yaitu *Address* internet dan *Address Switch* selanjutanya kita akan menambahkan *Address* intranet.

Langkah pertama untuk membuat *Address Switch.* Di dalam sub menu *Address* terdapat menu *Address list*. Kita akan mebuat *Address list* dengan cara mengklik ikon *plus*.

Setelah mengkllik ikon *plus* pada *Addresslist* akan muncul tampilan tab baru, yang berisikan tiga box kosong (*box Address, box Network, box Interface*)seperti Gambar 4.13

- 1. *Address* : Isikan IP *Address* sesuai keinginan, IP ini akan digunakan sebagai alamat perangkat intranet.
- 2. *Network* : Isikan dengan alamat jaringan sesuai dengan IP *Address*
- 3. *Interface* : Pilih *port* yang akan digunakan oleh perangkat yang kita tentukan.

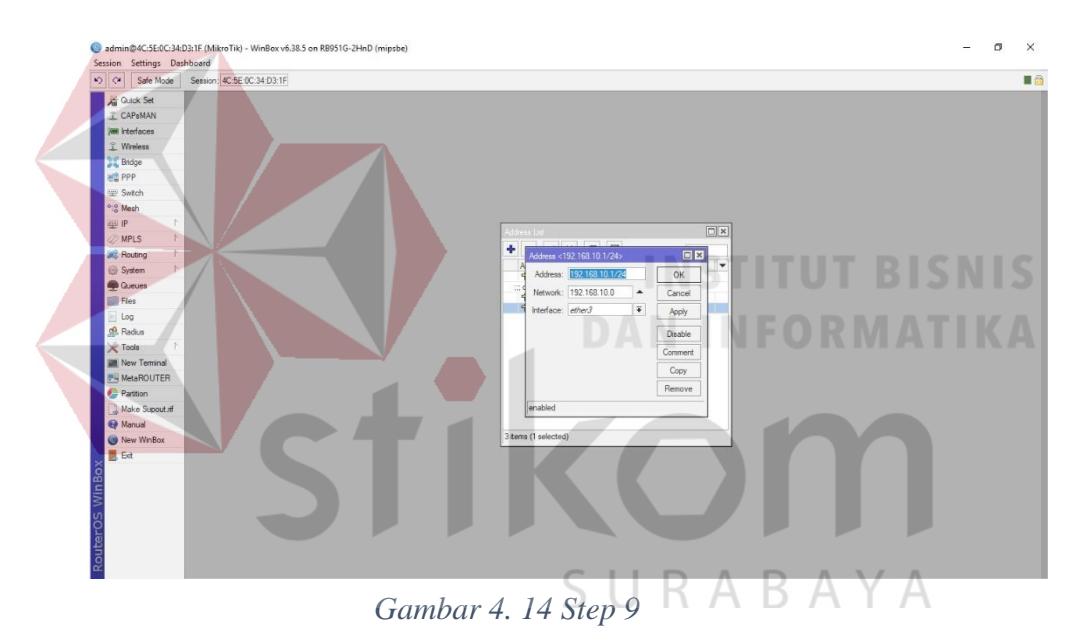

Kembali berada di *home RouterOS* kita pilih *sub menu* untuk memulai konfigurasi pengalamatan perangkat seperti Gambar 4.14

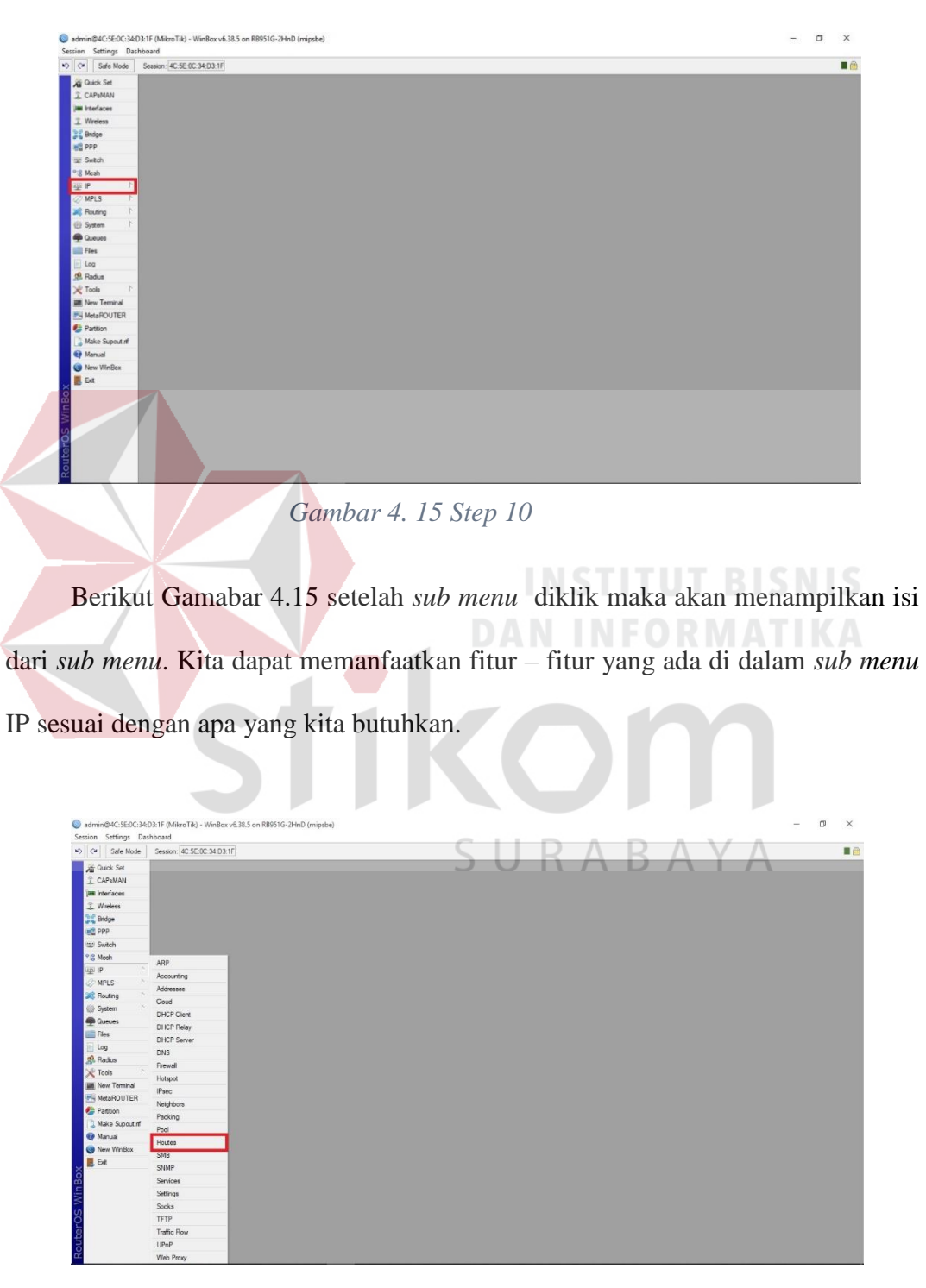

*Gambar 4. 16 Step 11*

Dari fitur – fitur yang ada di dalam *sub menu* IP kita membutuhkan *sub menu Routes* untuk memberi alamat pada suatu prangkat seperti yang tampak pada Gambar 4.16

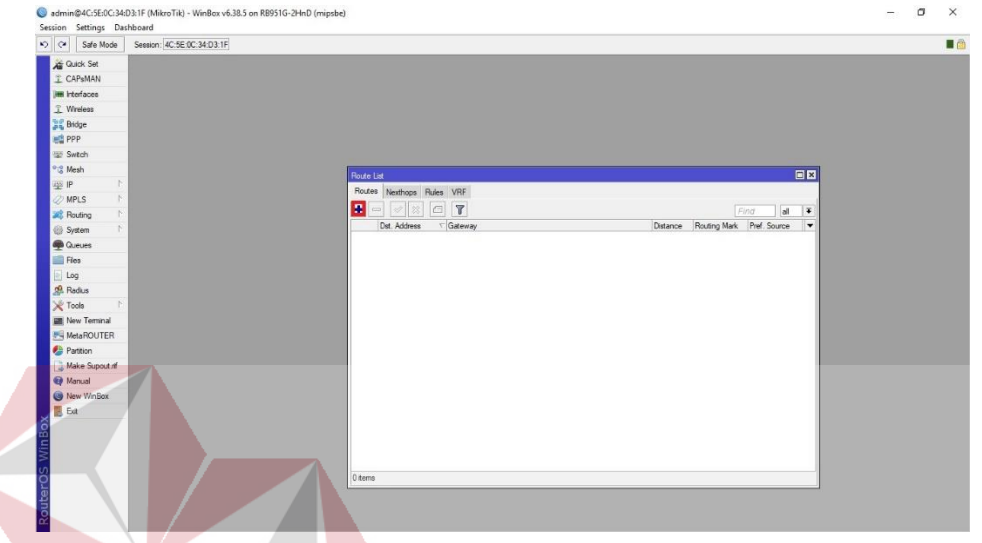

# *Gambar 4. 17 Step 12*

Berikut Gambar 4.17 di dalam sub menu Routes list terdapat 4 tab baru (*Routes, Nexthope, Rules, VRF*). Kita akan menggunakan tab *Routes* untuk menambahkan IP *Address* untuk Routing baru dengan cara mengklik ikon *plus*.

Setelah muncul tab baru yang harus dilakukan adalah mengisi box yang ada sesuai dengan kebutuhan. Box yang diisi adalah seperti berikut :

- 1. *Dst Address* : Isikan alamat *Network* yang di tuju sebagai gerbang masuk untuk routing .
- 2. *Gateway* : Isikan dengan *Network* yang digunakan untuk ke perangkat lain

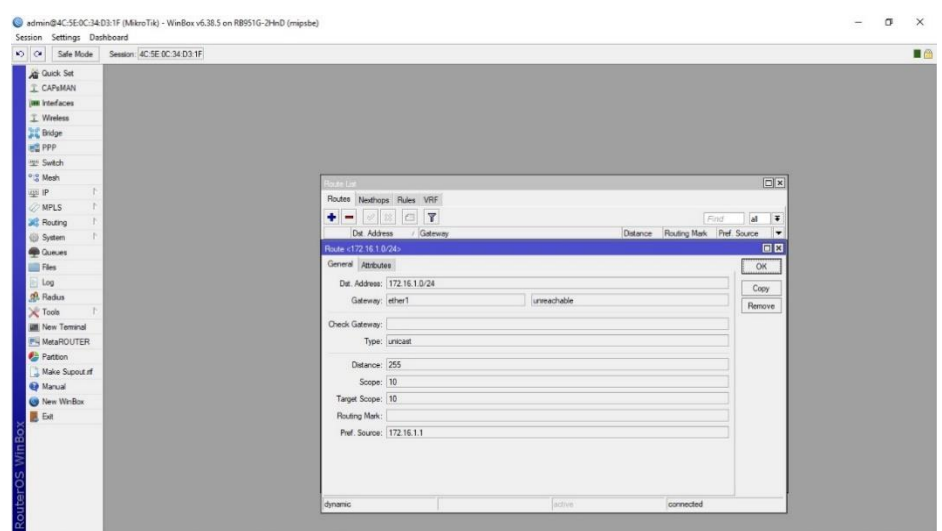

*Gambar 4. 18 Step 13*

Sekarang kita sudah mempunyai satu *Route* yaitu *Route* internet selanjutanya kita akan menambahkan *Route Switch* seperti Gambar 4.18

Di dalam sub menu Routes list terdapat 4 tab baru (*Routes, Nexthope, Rules, VRF*). Kita akan menggunakan tab *Routes* untuk menambahkan IP *Address* untuk Routing baru dengan cara mengklik ikon *plus*.

Setelah muncul tab baru yang harus dilakukan adalah mengisi box yang ada sesuai dengan kebutuhan. Box yang diisi adalah seperti berikut :

- 1. *Dst Address* : Isikan alamat *Network* yang di tuju sebagai gerbang masuk untuk routing .
- 2. *Gateway* : Isikan dengan *Network* yang digunakan untuk ke perangkat lain

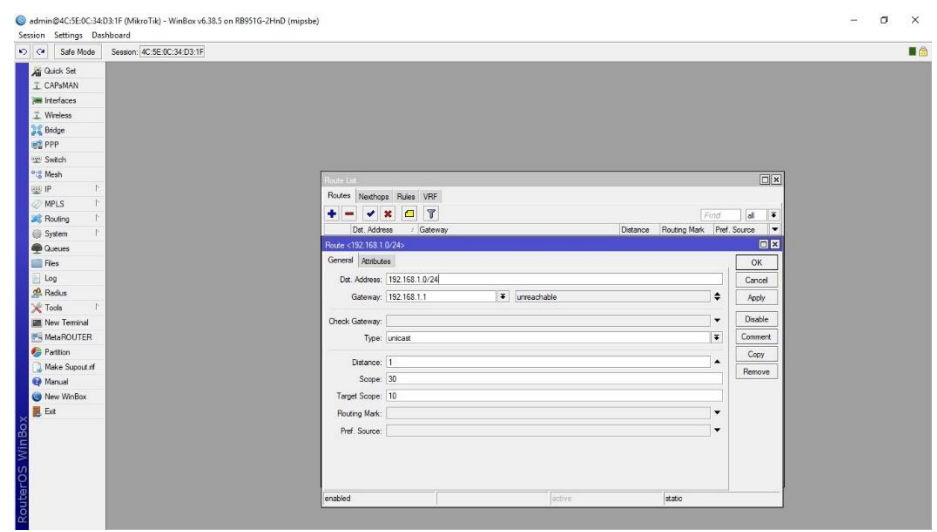

*Gambar 4. 19 Step 14*

Sekarang kita sudah mempunyai dua *Route* yaitu *Route* internet dan *Route Switch* selanjutanya kita akan menambahkan *Route* intranet.

Di dalam sub menu Routes list terdapat 4 tab baru (*Routes, Nexthope, Rules,* 

*VRF*). Kita akan menggunakan tab *Routes* untuk menambahkan IP *Address* untuk Routing baru dengan cara mengklik ikon *plus* seperti Gambar 4.19

Setelah muncul tab baru yang harus dilakukan adalah mengisi box yang ada sesuai dengan kebutuhan. Box yang diisi adalah seperti berikut :

- 1. *Dst Address* : Isikan alamat *Network* yang di tuju sebagai gerbang masuk 5 U R A B A Y A untuk routing .
- 2 . *Gateway* : Isikan dengan *Network* yang digunakan untuk ke perangkat lain

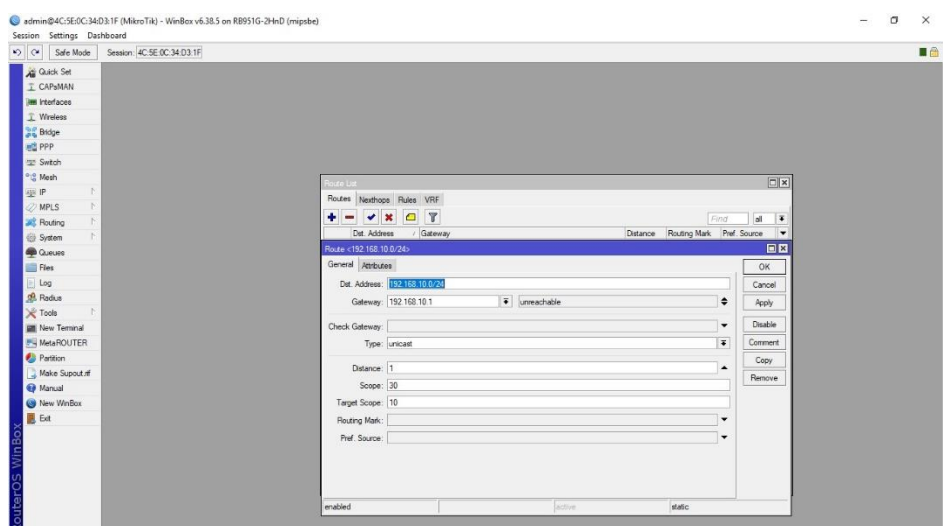

*Gambar 4. 20 Step 15*

#### <span id="page-54-0"></span>**4.4 Pengujian** *Speed Test Upload* **dan** *Download*

Pengujian *speed test* dapat dilakukan dengan cara masuk ke web [www.speedtest.net.](http://www.speedtest.net/) Web tersebut akan menguji kecepatan *upload* dan *download* pada jaringan kita. Setelah test dijalankan sampai seleasi makan akan di dapatkan hasil dari penguijian kecepatan *upload* dan *download* seperti yang tampak pada Gambar 4.21 dan Gambar 4.22.

Berikut adalah hasil yang menunjukkan kecepatan upload dan download dari

SURABAYA PC Pelayanan dan PC lainnya.

| ◯ Speedtest by Ookla - The Global x<br>$^{+}$            |                                                                                                    |                                                                                            |                                                                                 |                            | $\sigma$<br>$\times$ |
|----------------------------------------------------------|----------------------------------------------------------------------------------------------------|--------------------------------------------------------------------------------------------|---------------------------------------------------------------------------------|----------------------------|----------------------|
| 10 Not secure   www.speedtest.net/result/7864227364<br>С |                                                                                                    |                                                                                            |                                                                                 |                            | $\Theta$             |
|                                                          | SHARE $\textcircled{\tiny{\textcircled{\#}}}\oplus \textcircled{\tiny{\textcircled{\#}}}$<br><b>DING</b> ms<br>າ | <b>SIAPREE</b><br><b>LYKINSK</b><br>Result ID 7864227364<br><b>E DOWNLOAD Mbps</b><br>0.69 | rv<br><b>@RESULTS @SETTINGS</b><br><b>M</b> UPLOAD Mbps<br>0.56                 | NGE<br><b>CONSTRUCTION</b> | OX.                  |
| Telkom<br>36.81.155.150<br>*****                         |                                                                                                    | $\circ$<br>GO<br><b>Having Internet Problems?</b><br>Popular services with reported issues | PT. Telekomunikasi<br>$\oplus$<br>Indonesia<br>Surabaya<br><b>Change Server</b> |                            |                      |
|                                                          | EA                                                                                                    | △ Problems                                                                                 | $\rightarrow$                                                                   |                            |                      |
|                                                          | <b>App Store</b>                                                                                                 | $\triangle$ Problems                                                                       | ۰,                                                                              |                            |                      |
|                                                          | <b>Destiny</b>                                                                                                   | △ Problems                                                                                 | $\rightarrow$                                                                   |                            |                      |
|                                                          |                                                                                                    | View all outages on downdetector.com                                                       |                                                                                 |                            |                      |

<span id="page-55-0"></span>*Gambar 4. 21 Hasil Speed Test Upload dan Dowload PC Pelayanan* n Speed  $\sigma$  $\leftrightarrow$  C  $\odot$  Not \* @ O X E  $\theta$ Trade with a broker you can rely on **JD. FOREX**  $\Phi$  $HARE(\mathscr{D})$  (c)  $(F)$   $\rightarrow$  (c)  $(\mathscr{D})$  (c)  $(F)$   $\rightarrow$ **⊘ RESULTS** UPLOAD  $\overline{4}$  $\mathbf{h}$ гэ мс PT. Teleko<br>Indonesia Telk DAY GO **DECEMBER**  $\triangle$  P CEK DISINI

<span id="page-55-1"></span>*Gambar 4. 22 Hasil Speed Test Upload dan Dowload PC Lainnya*

#### **BAB V**

#### **KESIMPULAN DAN SARAN**

<span id="page-56-0"></span>Dari hasil penelitian pada Laporan Kerja Praktik ini yang berjudul "Perancangan dan Implementasi Routing berbasis Mikrotik pada jaringan PT. PLN Bawean Gresik (Persero)" diperoleh beberapa kesimpulan dan saran sebagai berikut:

#### <span id="page-56-1"></span>5.1 Kesimpulan

Kesimpulan berikut diperoleh dari uji coba dengan tujuan untuk memperbaharui jaringan yang sudah *discontinue*:

- 1. Pembaharuan dari jaringan sebelumnya
- 2. Merancang perangkat sistem jaringan yang dibutuhkan.
- 3. Menghubungkan semua perangkat VSAT , Internet dengan PC sesuai dengan sistem jaringan yang sudah dipelajari.
- 4. Pengujian sistem jaringan / (routing) menggunakan program yang sudah SURABAYA dibuat.
- <span id="page-56-2"></span>5.2 Saran

Saran yang dapat penulis berikan untuk mengembangkan sistem jaringan ini agar sesuai dengan kebutuhan antara lain:

- 1. Sering mengecek VSAT dan perangkat lainnya
- 2. Penambahan *ISP* untuk kedepannya, jika suatu saat ada penambahan perangkat

### **DAFTAR PUSTAKA**

<span id="page-57-0"></span>Madcoms. (2010). SISTEM JARINGAN UNTUK PEMULA. *Andi Publisher*, 26.

Raha, I. R. (2018). ANALISIS JARINGAN LOCAL AREA NETWORK (LAN). *Jurnal PROSISKO*, 35.

Sofana, I. (2017). JARINGAN KOMPUTER BERBASIS MIKROTIK. *Informatika*, 32.

Sukmanji, A. (2018). JARINGAN KOMPUTER. *Andi Offset*, 28.

Victor Haryanto, E. (2012). JARINGAN KOMPUTER. *Andi Offset*, 30.

Ramadhan, H. (2016). ANALISIS KUALITAS LAYANAN JARINGAN INTERNET MENGGUNAKAN METODE RMA (REALIBILITY, MAINTAINABILITY AND AVAILABILITY) DAN QOS (QUALITY OF SERVICE). *Jurnal Rekayasa Dan Manajemen Sistem Informasi*, 33.

R. Ajeng Herty P, A. B. (2013). Sistem Penanganan Gangguan Jaringan Speedy di PT. *Telekomunikasi Indonesia,*, 37.

SURABAYA